# **ATR7000**

### Advanced Array RFID Reader

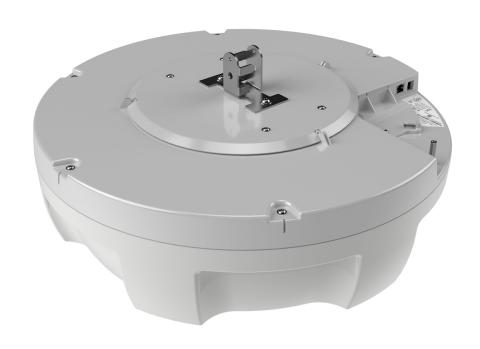

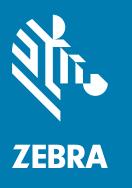

## **Integration Guide**

### Copyright

ZEBRA and the stylized Zebra head are trademarks of Zebra Technologies Corporation, registered in many jurisdictions worldwide. All other trademarks are the property of their respective owners. ©2020 Zebra Technologies Corporation and/or its affiliates. All rights reserved.

COPYRIGHTS & TRADEMARKS: For complete copyright and trademark information, go to <a href="https://www.zebra.com/copyright">www.zebra.com/copyright</a>.

WARRANTY: For complete warranty information, go to www.zebra.com/warranty.

END USER LICENSE AGREEMENT: For complete EULA information, go to www.zebra.com/eula.

### **Terms of Use**

· Proprietary Statement

This manual contains proprietary information of Zebra Technologies Corporation and its subsidiaries ("Zebra Technologies"). It is intended solely for the information and use of parties operating and maintaining the equipment described herein. Such proprietary information may not be used, reproduced, or disclosed to any other parties for any other purpose without the express, written permission of Zebra Technologies.

Product Improvements

Continuous improvement of products is a policy of Zebra Technologies. All specifications and designs are subject to change without notice.

· Liability Disclaimer

Zebra Technologies takes steps to ensure that its published Engineering specifications and manuals are correct; however, errors do occur. Zebra Technologies reserves the right to correct any such errors and disclaims liability resulting therefrom.

Limitation of Liability

In no event shall Zebra Technologies or anyone else involved in the creation, production, or delivery of the accompanying product (including hardware and software) be liable for any damages whatsoever (including, without limitation, consequential damages including loss of business profits, business interruption, or loss of business information) arising out of the use of, the results of use of, or inability to use such product, even if Zebra Technologies has been advised of the possibility of such damages. Some jurisdictions do not allow the exclusion or limitation of incidental or consequential damages, so the above limitation or exclusion may not apply to you.

### **Revision History**

Changes to the original guide are listed below:

| Change    | Date   | Description                                                                                                    |
|-----------|--------|----------------------------------------------------------------------------------------------------|
| -03 Rev A | 3/2020 | Updates: - Note about points to follow when powering the ATR7000 in the Ethernet: Power through PoE+ (802.3at) section PowerSession - Select Reader and Read Tags screens in the Reading Tags sectionReader Parameters Window screen to show the current reader default setting, and the Power Negotiation bullet point in the Reader Parameters section. |
| -02 Rev A | 4/2019 | Updates: - Reserved Polarization added to Beam Configuration Table                                                                                                    |
| -01 Rev A | 9/2018 | Initial Release                                                                                                    |

| Copyright                                                                   |     |
|-----------------------------------------------------------------------------|-----|
| Terms of Use                                                                | 2   |
| Revision History                                                            | 3   |
|                                                                             |     |
| About This Guide                                                            |     |
| Introduction                                                                |     |
| Chapter Descriptions                                                        |     |
| Notational Conventions                                                      | 6   |
| Related Documents                                                           | 6   |
| Service Information                                                         | 6   |
| Quick Start                                                                 |     |
| Introduction                                                                | Q   |
| Quick Start Demonstration                                                   |     |
|                                                                             |     |
| Step 3. Connecting to the Boader                                            |     |
| Step 2, Connecting to the Reader                                            |     |
| Step 3, First Time / Start-Up Login                                         |     |
| Step 4, Set Region                                                          |     |
| Step 5, Read Tags                                                           | 13  |
| Getting Started                                                             |     |
| Introduction                                                                | 14  |
| Features                                                                    | 14  |
| ATR7000 Parts                                                               | 15  |
| ATR7000 Side Panel                                                          | 15  |
| ATR7000 Side Panel Components                                               |     |
| ATR7000 LED                                                                 |     |
| Installation and Communication                                              |     |
| Introduction                                                                | 1.0 |
| Unpacking the Reader                                                        |     |
| Installing the ATR7000 in an Open Ceiling                                   |     |
|                                                                             |     |
| Required Equipment (Not Included, Dependent on Installation Requirements)   |     |
| Additional Equipment (Not Included, Dependent on Installation Requirements) | 20  |

| Installation Options                                                                                                    |                                                                                                    |
|----------------------------------------------------------------------------------------------------|----------------------------------------------------------------------------------------------------|
|                                                                                                    | 20                                                                                                    |
| Installing Directly on the Truss                                                                                                    | 2 <sup>2</sup>                                                                                                    |
| Installing Using a Strut Channel Clamped to the Bottom of the Truss                                                                                                    | 22                                                                                                    |
| Installing Using a Strut Channel and Threaded Rods Clamped to the Top of the Trus                                                                                                    |                                                                                                    |
| Mounting the ATR7000                                                                                                    |                                                                                                    |
| VESA Mounting                                                                                                    |                                                                                                    |
| Communications and Power Connections                                                                                                    |                                                                                                    |
| Ethernet Connection                                                                                                    |                                                                                                    |
| Ethernet: Power through AC Outlet                                                                                                    |                                                                                                    |
| Ethernet: Power through PoE+ (802.3at)                                                                                                    |                                                                                                    |
| USB Connection                                                                                                    |                                                                                                    |
| GPIO Interface Connection                                                                                                    |                                                                                                    |
| LED Sequences                                                                                                    |                                                                                                    |
| System Start-up/Boot LED Sequence                                                                                                    |                                                                                                    |
| Reset to Factory Defaults LED Sequence                                                                                                    |                                                                                                    |
|                                                                                                    |                                                                                                    |
| LED Sequence for Software Update Status                                                                                                    |                                                                                                    |
| Reading Tags                                                                                                    | 3                                                                                                    |
|                                                                                                    |                                                                                                    |
| ATR Beam Configuration                                                                                                    |                                                                                                    |
| Introduction                                                                                                    | 21                                                                                                    |
| Reference Coordinate System for ATR7000                                                                                                    |                                                                                                    |
| ATR Beam Configuration                                                                                                    |                                                                                                    |
| Reading Tags                                                                                                    |                                                                                                    |
| Reading rags                                                                                                    | 30                                                                                                    |
|                                                                                                    |                                                                                                    |
|                                                                                                    |                                                                                                    |
| Administrator Cancala                                                                                                    |                                                                                                    |
| Administrator Console                                                                                                    | 2-                                                                                                    |
| Introduction                                                                                                    |                                                                                                    |
| IntroductionProfiles                                                                                                    | 38                                                                                                    |
| Introduction                                                                                                    | 38<br>38                                                                                                    |
| Introduction                                                                                                    | 38<br>38<br>38                                                                                                    |
| Introduction Profiles Resetting the Reader Auto Discovery Connecting to the Reader                                                                                                    | 38<br>38<br>38                                                                                                    |
| Introduction Profiles Resetting the Reader Auto Discovery Connecting to the Reader Obtaining the IP Address via Command Prompt                                                                                                    |                                                                                                    |
| Introduction Profiles Resetting the Reader Auto Discovery Connecting to the Reader Obtaining the IP Address via Command Prompt Connecting via Host Name                                                                                                    | 38<br>38<br>39<br>39<br>39<br>40                                                                                                    |
| Introduction Profiles Resetting the Reader Auto Discovery Connecting to the Reader Obtaining the IP Address via Command Prompt Connecting via Host Name Connecting via IP Address                                                                                                    | 38<br>38<br>38<br>39<br>39<br>40<br>40                                                                                                    |
| Introduction Profiles Resetting the Reader Auto Discovery Connecting to the Reader Obtaining the IP Address via Command Prompt Connecting via Host Name Connecting via IP Address Using Zero-Configuration Networking when DHCP Server is Not Available                                                                                                    | 38<br>38<br>38<br>39<br>40<br>40<br>40                                                                                                    |
| Introduction Profiles Resetting the Reader Auto Discovery Connecting to the Reader Obtaining the IP Address via Command Prompt Connecting via Host Name Connecting via IP Address Using Zero-Configuration Networking when DHCP Server is Not Available Administrator Console Login                                                                                                    | 38<br>38<br>39<br>39<br>40<br>40<br>47                                                                                                    |
| Introduction Profiles Resetting the Reader Auto Discovery Connecting to the Reader Obtaining the IP Address via Command Prompt Connecting via Host Name Connecting via IP Address Using Zero-Configuration Networking when DHCP Server is Not Available Administrator Console Login First Time / Start-Up Login                                                                                                    | 38<br>38<br>38<br>39<br>40<br>40<br>40<br>4                                                                                                    |
| Introduction Profiles Resetting the Reader Auto Discovery Connecting to the Reader Obtaining the IP Address via Command Prompt Connecting via Host Name Connecting via IP Address Using Zero-Configuration Networking when DHCP Server is Not Available Administrator Console Login First Time / Start-Up Login Logging In with Default User ID and Password                                                                                                    | 38<br>38<br>38<br>39<br>40<br>40<br>41<br>4                                                                                                    |
| Introduction Profiles Resetting the Reader Auto Discovery Connecting to the Reader Obtaining the IP Address via Command Prompt Connecting via Host Name Connecting via IP Address Using Zero-Configuration Networking when DHCP Server is Not Available Administrator Console Login First Time / Start-Up Login Logging In with Default User ID and Password Setting the Region                                                                                                    | 38<br>38<br>39<br>39<br>40<br>40<br>41<br>42<br>42<br>42                                                                                                    |
| Introduction Profiles Resetting the Reader Auto Discovery Connecting to the Reader Obtaining the IP Address via Command Prompt Connecting via Host Name Connecting via IP Address Using Zero-Configuration Networking when DHCP Server is Not Available Administrator Console Login First Time / Start-Up Login Logging In with Default User ID and Password                                                                                                    | 38<br>38<br>39<br>39<br>40<br>40<br>41<br>42<br>42<br>42                                                                                                    |
| Introduction Profiles Resetting the Reader Auto Discovery Connecting to the Reader Obtaining the IP Address via Command Prompt Connecting via Host Name Connecting via IP Address Using Zero-Configuration Networking when DHCP Server is Not Available Administrator Console Login First Time / Start-Up Login Logging In with Default User ID and Password Setting the Region                                                                                                    | 38<br>38<br>38<br>39<br>40<br>40<br>47<br>4<br>47<br>47<br>47<br>47                                                                                                    |
| Introduction Profiles Resetting the Reader Auto Discovery  Connecting to the Reader Obtaining the IP Address via Command Prompt Connecting via Host Name Connecting via IP Address Using Zero-Configuration Networking when DHCP Server is Not Available Administrator Console Login First Time / Start-Up Login Logging In with Default User ID and Password Setting the Region Administrator Console Option Selections                                                                                                    | 38<br>38<br>38<br>39<br>40<br>40<br>4<br>4<br>4<br>4<br>4<br>4<br>4<br>4<br>4<br>4<br>4                                                                                                |
| Introduction Profiles Resetting the Reader Auto Discovery Connecting to the Reader Obtaining the IP Address via Command Prompt Connecting via Host Name Connecting via IP Address Using Zero-Configuration Networking when DHCP Server is Not Available Administrator Console Login First Time / Start-Up Login Logging In with Default User ID and Password Setting the Region Administrator Console Option Selections Status                                                                                                    | 38<br>38<br>38<br>39<br>40<br>40<br>41<br>4<br>4<br>4<br>4<br>4<br>4<br>4<br>4<br>4<br>4<br>4<br>4<br>4<br>4<br>4                                                                      |
| Introduction Profiles Resetting the Reader Auto Discovery Connecting to the Reader Obtaining the IP Address via Command Prompt Connecting via Host Name Connecting via IP Address Using Zero-Configuration Networking when DHCP Server is Not Available Administrator Console Login First Time / Start-Up Login Logging In with Default User ID and Password Setting the Region Administrator Console Option Selections Status Reader Statistics                                                                                                    | 38<br>38<br>38<br>39<br>40<br>40<br>47<br>4<br>4<br>4<br>4<br>4<br>4<br>4<br>4<br>4<br>4<br>4<br>4                                                                                     |
| Introduction Profiles Resetting the Reader Auto Discovery Connecting to the Reader Obtaining the IP Address via Command Prompt Connecting via Host Name Connecting via IP Address Using Zero-Configuration Networking when DHCP Server is Not Available Administrator Console Login First Time / Start-Up Login Logging In with Default User ID and Password Setting the Region Administrator Console Option Selections Status Reader Statistics Reader Gen2 Optional Operation Statistics                                                                                          | 38<br>38<br>38<br>39<br>40<br>40<br>4<br>4<br>4<br>4<br>4<br>4<br>4<br>4<br>4<br>4<br>4<br>4<br>4<br>4<br>4<br>4                                                                       |
| Introduction Profiles Resetting the Reader Auto Discovery Connecting to the Reader Obtaining the IP Address via Command Prompt Connecting via Host Name Connecting via IP Address Using Zero-Configuration Networking when DHCP Server is Not Available Administrator Console Login First Time / Start-Up Login Logging In with Default User ID and Password Setting the Region Administrator Console Option Selections Status Reader Statistics Reader Gen2 Optional Operation Statistics NXP Custom Command Operation Statistics Event Statistics                                 | 38<br>38<br>38<br>39<br>40<br>40<br>40<br>41<br>42<br>42<br>42<br>44<br>45<br>46<br>47                                                                                                 |
| Introduction Profiles Resetting the Reader Auto Discovery Connecting to the Reader Obtaining the IP Address via Command Prompt Connecting via Host Name Connecting via IP Address Using Zero-Configuration Networking when DHCP Server is Not Available Administrator Console Login First Time / Start-Up Login Logging In with Default User ID and Password Setting the Region Administrator Console Option Selections Status Reader Statistics Reader Gen2 Optional Operation Statistics NXP Custom Command Operation Statistics Event Statistics NTP Statistics                  | 38<br>38<br>38<br>39<br>40<br>40<br>41<br>42<br>42<br>42<br>45<br>48<br>48<br>48                                                                                                    |
| Introduction Profiles Resetting the Reader Auto Discovery Connecting to the Reader Obtaining the IP Address via Command Prompt Connecting via Host Name Connecting via IP Address Using Zero-Configuration Networking when DHCP Server is Not Available Administrator Console Login First Time / Start-Up Login Logging In with Default User ID and Password Setting the Region Administrator Console Option Selections Status Reader Statistics Reader Gen2 Optional Operation Statistics NXP Custom Command Operation Statistics Event Statistics NTP Statistics Configure Reader | 38<br>38<br>38<br>39<br>40<br>40<br>41<br>42<br>42<br>42<br>44<br>45<br>45<br>46<br>46<br>47<br>48<br>48<br>49<br>49<br>49<br>49<br>49<br>49<br>49<br>49<br>49<br>49<br>49<br>49<br>49 |
| Introduction Profiles Resetting the Reader Auto Discovery Connecting to the Reader Obtaining the IP Address via Command Prompt Connecting via Host Name Connecting via IP Address Using Zero-Configuration Networking when DHCP Server is Not Available Administrator Console Login First Time / Start-Up Login Logging In with Default User ID and Password Setting the Region Administrator Console Option Selections Status Reader Statistics Reader Gen2 Optional Operation Statistics NXP Custom Command Operation Statistics Event Statistics NTP Statistics                  | 38<br>38<br>38<br>39<br>40<br>40<br>41<br>42<br>42<br>42<br>43<br>44<br>45<br>45<br>46<br>47<br>48<br>49<br>50<br>50<br>50                                                             |

| Certificates                             | 53  |
|------------------------------------------|-----|
| Certificate Configuration                | 53  |
| Creating a Custom Certificate            | 55  |
| Script Usage 65                          |     |
| Read Tags                                | 65  |
| Communication Settings                   | 66  |
| Configure Network Settings with Ethernet | 66  |
| IPV4                                     | 66  |
| IPV6                                     | 67  |
| Configure LLRP Settings                  | 67  |
| SNMP Settings                            | 68  |
| Network Services Settings                | 70  |
| System Time Management                   |     |
| IPV6 IP Sec                              | 72  |
| Change Password                          |     |
| ATR7000 User Accounts                    |     |
| Managing User Login and Logout           |     |
| GPIO                                     |     |
| Reader Profiles                          | 76  |
| FIPS Support                             |     |
| Firmware Version/Update                  |     |
| Commit/Discard                           |     |
| System Log                               |     |
| Configure System Log                     |     |
| Reader Diagnostics                       |     |
| Shutdown                                 | 82  |
|                                          |     |
| Application Development                  |     |
| Introduction                             | QΛ  |
| Reference Guides                         |     |
| Neierence Guides                         | 04  |
|                                          |     |
| Troubleshooting                          |     |
|                                          | 85  |
| Troubleshooting                          | 0.5 |
|                                          |     |
| Firmware Upgrade                         |     |
| Introduction                             | 90  |
| Prerequisites                            | 90  |
| Failsafe Update                          | 91  |
| Update Phases                            | 91  |
| Updating ATR7000 Reader Software         | 92  |
| Verifying Firmware Version               | 92  |
| Updating Methods                         | 93  |
| File-Based Update                        | 93  |
| FTP-Based Update                         | 94  |
| Verifying Firmware Version               | 95  |

| l echnical Specifications                           |     |
|-----------------------------------------------------|-----|
| Technical Specifications                            | 97  |
| Cable Pinouts                                       | 99  |
| 10/100bT Ethernet / PoE Connector                   | 90  |
| USB Debug Connector                                 |     |
| USB Host Connector                                  |     |
| GPIO Port Connections                               |     |
| Static IP Configuration                             |     |
| Introduction                                        | 103 |
| Reader IP Address or Host Name is Known             | 103 |
| Reader IP is Not Known (DHCP Network Not Available) | 105 |
| RF Air Link Configuration Introduction              | 107 |
| Radio Modes                                         |     |
|                                                     |     |
| Copying Files To and From the Reader                |     |
| Introduction                                        |     |
| SCP                                                 | 109 |
| FTP                                                 | 109 |
| FTPS                                                | 109 |
| Data Protection                                     |     |
| Introduction                                        | 110 |
|                                                     |     |

## **About This Guide**

### Introduction

This Integration Guide provides information about installing, configuring, and using the ATR7000 Advanced Array RFID Reader and is intended for use by professional installers and system integrators. The ATR7000 reader is part of Zebra's FX series fixed reader platform and provides real time, seamless tag processing for EPC Class1 Gen2 compliant tags.

The ATR7000 reader fulfills the RFID fixed reader infrastructure component of Zebra's Advanced Asset Tracking Solution (ZAATS) to provide continuous identification, location, and tracking of tagged items.

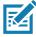

NOTE: Screens and windows pictured in this guide are samples and may differ from actual screens.

### **Chapter Descriptions**

Topics covered in this guide are as follows:

- Quick Start provides a Quick Start tag reading demonstration.
- Getting Started provides the ATR7000 RFID fixed reader features, parts, and LED indications.
- Installation and Communication provides information on installing and setting up the ATR7000 reader.
- ATR Beam Configuration provides information so the user can control the beams in a pre-determined way
  and includes reference coordinate system information for ATR7000, beam configuration, and information
  about reading tags.
- Administrator Console describes how to connect to the reader and how to use the web-based Administrator Console to configure and manage the ATR7000 reader.
- Application Development provides information on developing applications for the ATR7000, and includes references to the appropriate guides.
- Firmware Upgrade provides reader firmware upgrade information on using the web-based Administrator Console and an FTP or FTPS server running a host computer.
- Troubleshooting describes ATR7000 reader troubleshooting procedures.
- Technical Specifications includes the technical specifications for the reader.
- Static IP Configuration describes three methods of setting the static IP address on an ATR7000 RFID reader.

### **About This Guide**

- RF Air Link Configuration describes how to select air link configuration from a set of available air link profiles.
- Copying Files To and From the Reader describes the SCP, FTP, and FTPS protocols for copying files.
- Data Protection describes how the ATR7000 protects RFID data in transition.

### **Notational Conventions**

The following conventions are used in this document:

- "RFID reader", "RFID fixed reader", or "reader" refers to the Zebra ATR7000 RFID reader.
- Bullets (•) indicate:
  - Action items
  - Lists of alternatives
  - Lists of required steps that are not necessarily sequential.
- Sequential lists (e.g., those that describe step-by-step procedures) appear as numbered lists.

### **Related Documents**

The following documents provide more information about the reader.

- ATR7000 Advanced Array RFID Reader Quick Reference Guide (p/n MN-003193-xx).
- RFID Demo Applications User Guide (p/n 72E-160038-xx). Provides instructions for using sample applications such as PowerSession.
- RFID Reader Software Interface Control Guide (p/n 72E-131718-xx). Describes Low Level Reader Protocol (LLRP) and Reader Management (RM) extensions for the reader.
- FX Series Embedded SDK Installation Guide. Provides instructions for installing the embedded SDK for C and Java.
- FX Series Embedded SDK Sample Application Guide. Explains how to use the embedded sample application with an integrated development environment.
- FX Series Embedded SDK Programmers Guide. Provides instructions for creating embedded applications.
- RFID3 API
- EPCglobal Low Level Reader Protocol (LLRP) Standard

For the latest version of these guides and software, go to www.zebra.com/support.

### **Service Information**

If you have a problem using the equipment, contact your facility's technical or systems support. If there is a problem with the equipment, they will contact the Zebra Global Customer Support Center at: <a href="https://www.zebra.com/support">www.zebra.com/support</a>.

When contacting Zebra support, please have the following information available:

- Serial number of the unit
- Model number or product name
- Software type and version number.

### About This Guide

Zebra responds to calls by e-mail, telephone or fax within the time limits set forth in support agreements.

If your problem cannot be solved by Zebra support, you may need to return your equipment for servicing and will be given specific directions. Zebra is not responsible for any damages incurred during shipment if the approved shipping container is not used. Shipping the units improperly can possibly void the warranty. If you purchased your business product from a Zebra business partner, contact that business partner for support.

## **Quick Start**

### Introduction

This chapter provides a Quick Start setup demonstration.

### **Quick Start Demonstration**

The Quick Start demonstration offers a simple, temporary way to quickly set up the reader and read tags. The demonstration includes:

- Step 1, Setup on page 8
- Step 2, Connecting to the Reader on page 9
- Step 3, First Time / Start-Up Login on page 10
- Step 4, Set Region on page 11
- Step 5, Read Tags on page 13

### Step 1, Setup

For information on complete component kits available from Zebra, see Technical Specifications.

- 1. Unpack the reader. See Unpacking the Reader on page 19.
- 2. Place the reader on a desktop.
- 3. Connect the Ethernet cable to the Ethernet port. See Figure 1.

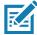

**NOTE:** The factory default for the reader is DHCP enabled. This Quick Start procedure is not guaranteed to work if DHCP is disabled in the reader and if the reader is connected directly to a PC.

- 4. To connect to power:
  - When using an AC power supply, connect the AC power supply to a power outlet and connect to the power port.
  - When using PoE+, plug the Ethernet cable into the PoE+ injector.
- 5. Wait for the green power LED to stay lit, boot up time is approximately 60 seconds. See System Start-up/Boot LED Sequence on page 30 for additional boot-up details.

Figure 1 ATR7000 RFID Fixed Reader Side Panel Connections

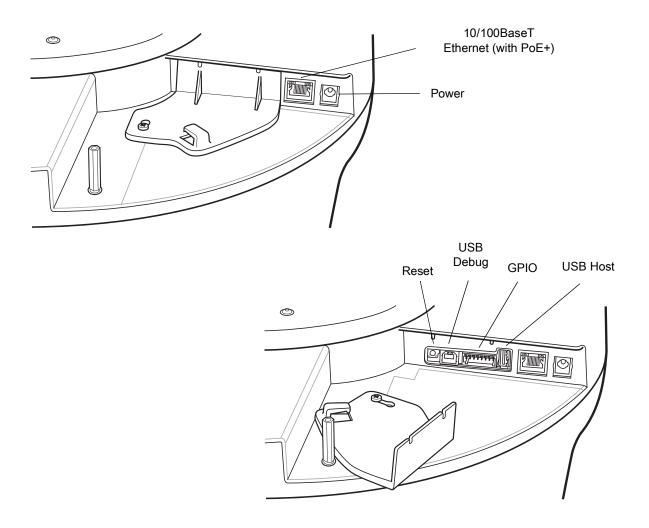

### Step 2, Connecting to the Reader

To connect via host name:

- 1. Open a browser. The minimum browser recommendations are IE11 (disabling Compatibility View is recommended), Chrome v58, and FireFox v54.
- 2. Enter the host name followed by the last three octets of the MAC, provided on a label on the reader, in the browser (For example, for an ATR7000 MAC address of 0023683BA63A, use the prefix ATR7000, followed by 3BA63A. Enter http://ATR70003BA63A in the browser address bar) and press Enter. The User Login window appears and the reader is ready.

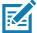

**NOTE:** Connect the reader to a network that supports host name registration and lookup to ensure the network can access the reader using the host name. For instance, some networks can register host names through DHCP. When first connecting to the reader, it is recommended to keep DHCP enabled in both the PC and in the reader, although it is not guaranteed that host name will work all the time. Use the host name printed on the reader label, or construct it using the reader MAC address on the bottom of the reader.

### Step 3, First Time / Start-Up Login

When starting the reader for the first time:

1. In the User Login window, select admin in the User Name: field and enter change in the Password: field.

Figure 2 User Login Window

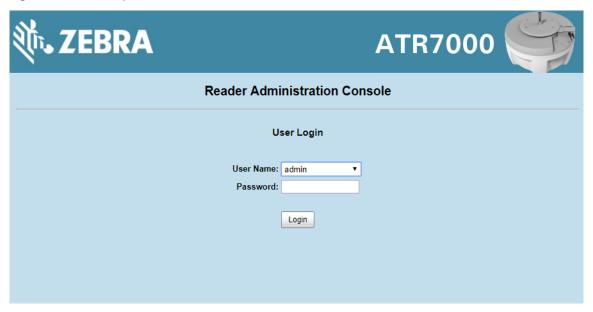

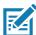

**NOTE:** If you forget the user ID and/or password, see Reset to Factory Defaults LED Sequence on page 30 to reset the reader to factory defaults, and then select **admin** for the user name and enter **change** in the password field to regain access.

2. Click Login. The Region Configuration window appears.

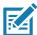

**NOTE:** The Region Configuration window does not appear for US reader configurations. For these models, the Administrator Console main window appears. See Figure 27 on page 38.

### Step 4, Set Region

Set the region of operation. Setting the unit to a different region is illegal.

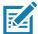

**NOTE:** Region configuration is not available for readers configured to operate in the United States region (under FCC rules). In this case, skip this step.

1. In the Configure Region Settings window, select the region from the drop-down menu.

Figure 3 Selecting the Region

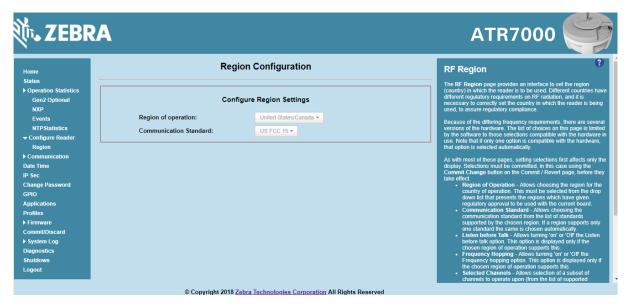

- 2. Select the Communication Standard, if applicable.
- 3. Select Frequency Hopping, if applicable.
- **4.** Select the appropriate channel(s), if applicable.
- 5. Select the I understand check box.
- 6. Select **Set Properties** to complete the region selection. The **Operation Successful** window appears.

Figure 4 Region Configuration, Operation Successful Window

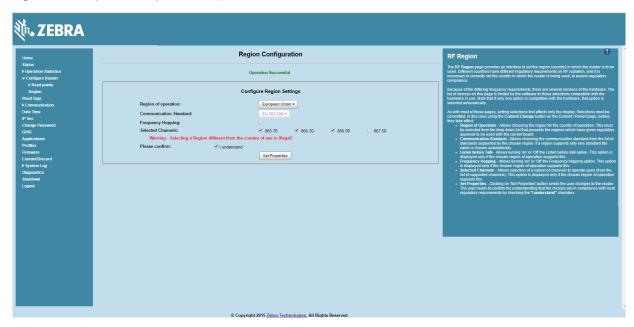

7. Select Commit/Discard.

Figure 5 Commit/Discard Window

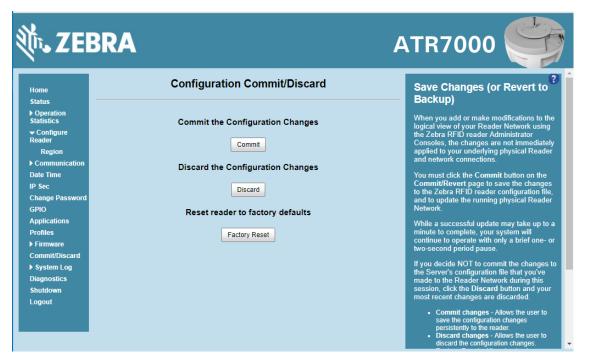

8. Click Commit to save the new region configuration and apply these changes to the reader configuration file, or click Discard to discard the region configuration changes. When the commit completes, the Commit Successful window appears.

### Step 5, Read Tags

- 1. Open the PowerSession demonstration application. Refer to the RFID Demo Applications User Guide for installation instructions.
- Click Find Readers to list all ATR7000 readers on the network in the Reader Management section, and then select the desired reader.

Alternatively, enter the reader IP address or hostname in the list box.

Figure 6 PowerSession - Select Reader

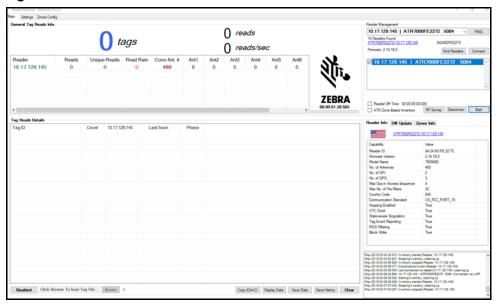

- 3. Click Connect to connect to the reader.
- 4. Click Start to inventory tags. Tags in the field of view appear in the Tag Reads Details section.

Figure 7 PowerSession - Read Tags

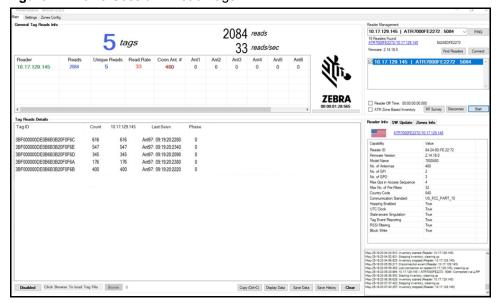

# **Getting Started**

### Introduction

This chapter provides the ATR7000 RFID fixed reader features, parts, and LED indications.

### **Features**

The ATR7000 RFID reader is based on Zebra's FX Series fixed reader platform and is easy to use, deploy, and manage. The RFID read performance provides real-time, seamless EPC-compliant tags processing for inventory management and asset tracking applications in large scale deployments.

The ATR7000 RFID reader provides a wide range of features that enable implementation of complete, high-performance, intelligent RFID solutions.

Table 1 ATR7000 RFID Reader Features

| Feature                        | Zebra ATR7000         |
|--------------------------------|-----------------------|
| Air Protocol                   | ISO 18000-63          |
|                                | (EPC Class 1 Gen2 V2) |
| Operating System               | Linux                 |
| Operating Temperature          | -20° to +55° C        |
| Antenna Elements               | 14 (internal)         |
| Power Supply                   | +24V DC, POE+         |
| API                            | RFID3                 |
| GPIO                           | 2 Input, 3 Output     |
| Maximum RF Output Power        | +36 dBm EIRP          |
| RX Sensitivity                 | -85 dBm               |
| IP Sealing                     | IP51                  |
| Power-Over-Ethernet            | 802.3at               |
| Embedded Applications          | Yes                   |
| Wi-Fi/Bluetooth Dongle Support | Future                |

Table 1 ATR7000 RFID Reader Features

| Feature                  | Zebra ATR7000 |
|--------------------------|---------------|
| SDKs                     |               |
| Embedded Applications:   | C, Java       |
| Host Based Applications: | C, Java, Net  |

### **ATR7000 Parts**

### **ATR7000 Side Panel**

Figure 8 ATR7000 RFID Reader

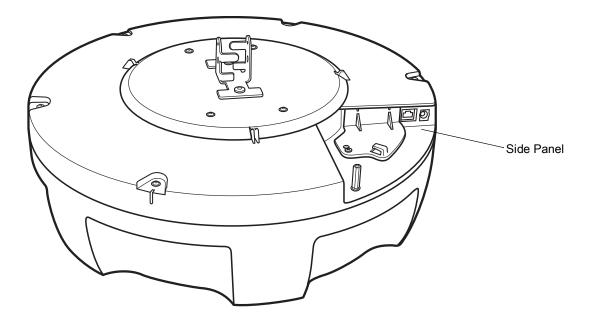

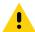

**CAUTION:**Use only parts provided with the ATR7000 RFID reader, or Zebra approved/recommended parts. Substituting other cables or parts can degrade system performance, damage the reader, and/or void the warranty.

### **ATR7000 Side Panel Components**

Figure 9 ATR7000 RFID Reader Side Panel Connections

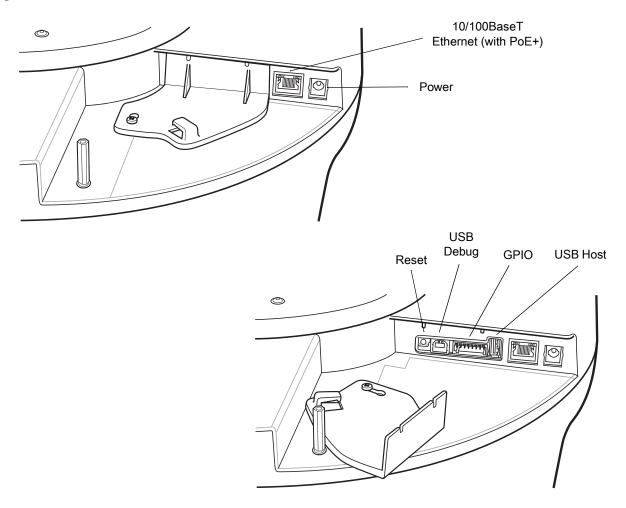

Table 2 Side Panel Descriptions

| Port                    | Description                                                                                                    |  |
|-------------------------|----------------------------------------------------------------------------------------------------|--|
| 10/100BaseT<br>Ethernet | Insert a standard RJ45 Ethernet cable to connect to an Ethernet network with or without PoE capability, or to a local computer. See Ethernet Connection on page 27 for connection information. |  |
| Power                   | DC connector connects to a Zebra approved, certified LPS rated power supply. Rated 24 VDC, 3.25 A min., 55 deg. C.                                                                             |  |
| Reset                   | To reset the reader insert a paper clip into the reset hole, press and hold the reset butto for not more than 2 seconds. This resets the reader, but retains the user ID and password.         |  |
| GPIO                    | See GPIO Interface Connection on page 28 for more information.                                                                                                    |  |
| USB Debug               | USB debug port is for log purposes and only for use by technicians.                                                                                                    |  |
| USB Host                | The USB host port is reserved for future use.                                                                                                    |  |

### **ATR7000 LED**

The reader LED indicates reader status as described in Table 3. For the LED boot up sequence see System Start-up/Boot LED Sequence on page 30.

Figure 10 ATR7000 RFID Reader LED

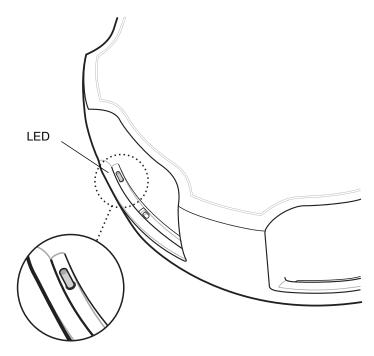

Table 3 ATR7000 LED Indications

| Color/Status                                    | Description                                        | Transition Time                                                                                                    |
|-------------------------------------------------|----------------------------------------------------|----------------------------------------------------------------------------------------------------|
| Off                                             | Reader is powered off                              |                                                                                                    |
| Solid Red, then Solid Amber                     | Power applied to reader and reader booting         | Transition from Off to Solid Red happens in around a second. Transition from Solid Red to Amber happens in a second, then remains in Amber state for around 40 seconds.                                                                               |
| Slow Blinking Green                             | Sub-components and application initializing        | Reader typically remains in this state for 10 seconds, but can be up to 70 seconds if sub-components need software update, which usually happens on first bootup of the reader after deployment or first bootup as part of a reader software upgrade. |
| Solid Green                                     | Applications up and ready for operation            |                                                                                                    |
| Fast Blinking Green                             | Continuous reading (inventory) of tags             |                                                                                                    |
| Fast Blinking Green with Intermittent Amber/Red | Reader operations on tags with intermittent errors |                                                                                                    |

### Getting Started

| Color/Status                                     | Description                  | Transition Time                                           |
|--------------------------------------------------|------------------------------|-----------------------------------------------------------|
| Solid Amber                                      | Ethernet cable not connected | State changes to solid green if Ethernet link is restored |
| Repeated Blinking Red Followed By Blinking Green | Antenna port is faulty       |                                                           |
| Solid Red                                        | Hard Error                   |                                                           |

# Installation and Communication

### Introduction

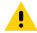

**CAUTION:** The ATR7000 RFID reader must be professionally installed.

This chapter includes the following ATR7000 RFID reader installation and communication procedures:

- Unpacking the Reader on page 19
- Installing the ATR7000 in an Open Ceiling on page 20
  - Installation Options on page 20
  - Mounting the ATR7000 on page 24
- Communications and Power Connections on page 27
  - Ethernet Connection on page 27
  - USB Connection on page 28
  - GPIO Interface Connection on page 28
- System Start-up/Boot LED Sequence on page 30

### **Unpacking the Reader**

Remove the reader from the shipping container and inspect it for damage. Keep the shipping container, it is the approved shipping container and should be used if the reader needs to be returned for servicing.

### Installing the ATR7000 in an Open Ceiling

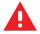

WARNING: Do not install the ATR7000 in an Environmental Air Handling Space (EAHS).

Depending on the site truss configuration, the ATR7000 can be mounted directly to the truss, or to a strut channel secured to the trusses.

### **Required Equipment**

- ATR7000 reader
- Telescoping pole mounting kit (multiple length ranges available).

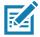

NOTE: Mounting pole must be UL certified model rated to support 12 lb min. load.

### Additional Equipment (Not Included, Dependent on Installation Requirements)

SK5500-SR0 adapter kit, includes VESA bracket, nest, hand mount, and mounting screws

### **Tools Required**

- Level
- Laser length measuring device
- Lift platform
- Set of wrenches and screw drivers
- Beam clamps (varied based on I-beam types)
- Miscellaneous: gloves, ties, extra hardware as needed.

### **Installation Options**

The ATR7000 reader is designed to be installed overhead at a typical height (off the floor) between 12' and 18'. Select one of the following three options for mounting the ATR7000 that best suits the installation environment:

- Installing Directly on the Truss on page 21
- Installing Using a Strut Channel Clamped to the Bottom of the Truss on page 22
- Installing Using a Strut Channel and Threaded Rods Clamped to the Top of the Truss on page 23

After selecting the installation configuration, proceed to Mounting the ATR7000 on page 24.

### **Installing Directly on the Truss**

For locations with high ceilings where the bottom of the trusses are at least 14 ft from the floor, ATR7000 devices can be mounted directly to the truss using UL certified mounting pole (not included).

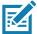

**NOTE:** Refer to the site survey report for the proper mounting height of each ATR7000. In general, this is 12 ft from the bottom of the device to the floor.

Figure 11 Installing the ATR7000 Directly on the Truss

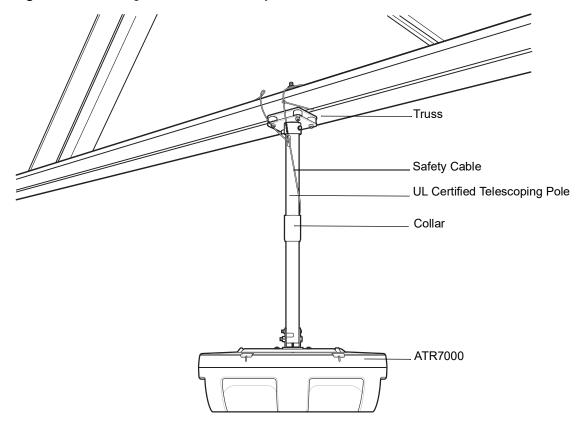

### Installing Using a Strut Channel Clamped to the Bottom of the Truss

For locations with high ceilings where the bottom of the trusses are at least 15' 3" from the floor and where the ATR7000 cannot be located directly under a truss, add a strut channel to the lower section of two trusses and mount the ATR7000 on the strut channel.

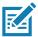

**NOTE:** Refer to the site survey report for the proper mounting height of each. In general, this is 12' from the bottom of the device to the floor.

Figure 12 Installing the ATR7000 Using a Strut Channel

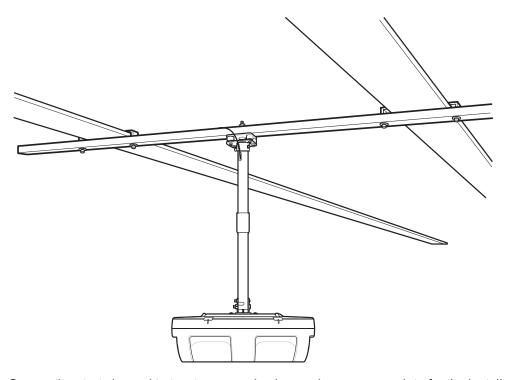

Secure the strut channel to two trusses using beam clamps appropriate for the installation. Refer to the instructions provided with the beam clamp used.

## Installing Using a Strut Channel and Threaded Rods Clamped to the Top of the Truss

For an alternative configuration using a strut channel, mount the strut channel to the top of the truss using threaded rods and beam clamps, and mount the ATR7000 on the strut channel.

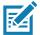

**NOTE:** Refer to the site survey report for the proper mounting height of each. In general, this is 12 ft from the bottom of the device to the floor.

Figure 13 Installing the ATR7000 to the Top of the Truss

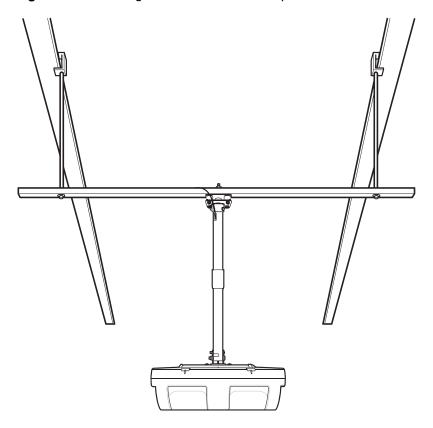

### Mounting the ATR7000

- 1. Turn the center collar on the telescoping pole to expose the lower portion of the pole, and then turn the collar back to tighten it.
- 2. Attach the ATR7000 unit to the lower portion of the pole using the fasteners shown in Figure 14.

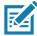

**NOTE:** Only use mounting hardware included with certified mounting pole.

Figure 14 Attaching the ATR7000 unit to the Telescoping Pole

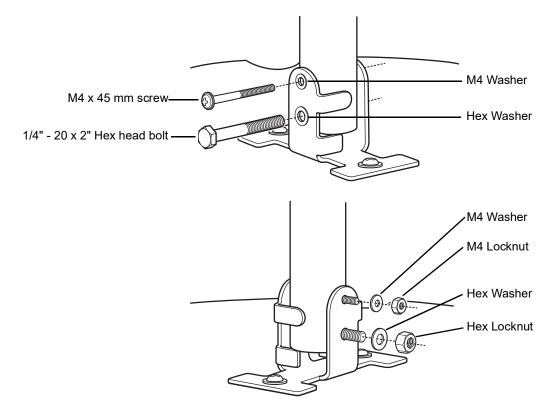

- 3. Attach the telescoping pole to the truss or strut channel according to manufacturer recommendations.
- 4. Adjust the length of the telescoping pole to accommodate the ATR7000 height per the site survey report.
- 5. Level the telescoping pole to accommodate the angle of the truss, if necessary.
- 6. Drive the self-tapping screw (included with pole hardware) into the pole approximately 1/2" above the collar, locking the pole. Remove any cables from the pole before fastening this screw.

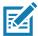

**NOTE:** Pole adjustment instructions are included for reference only. Always follow the mounting and adjustment instructions provided with the certified mounting pole.

Figure 15 Driving the Self-Tapping Screw Into the Pole

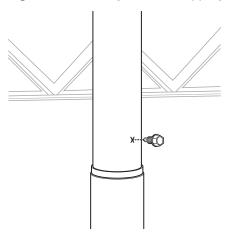

- 7. Connect the Cat5e/6 UTP Ethernet cable installed as part of the network infrastructure.
  - a. Route the network cable into the hole at the top of the pole and out through the bottom of the pole.

Figure 16 Running the Cable Through the Management Hole

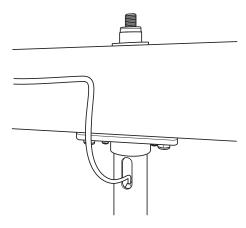

- **b.** Terminate the cable after routing it through the pole.
- **c.** Connect the cable to the Ethernet port on the ATR7000.

Figure 17 Connecting the Cable to the ATR7000 PoE+ Port

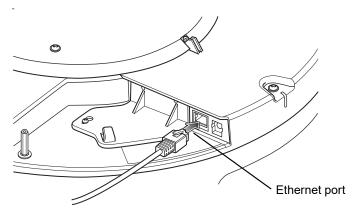

- 8. Install the safety cable.
  - **a.** Loop the ring terminal end of the safety cable around a truss, and pass the other end of the cable through the ring terminal to securely fasten the cable to the truss.

Figure 18 Securing the Safety Cable to the Truss

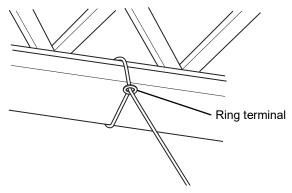

- b. Run the safety cable into the hole at the top of the pole and out through the bottom of the pole.
- c. Secure the eyelet with the M4x10 mm screw.

Figure 19 Securing the Safety Cable to the ATR7000

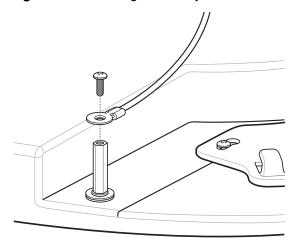

### **VESA Mounting**

The VESA mount is an accessory to enable the ATR7000 installation using VESA-75 or VESA-100 standard patterns. The ATR7000 may optionally be mounted via four VESA holes on 100 mm x 100 mm and 75 mm x 75 mm patterns using M4 screws, that have been provided with the VESA support you are mounting to. Make sure VESA support is rated to support a 12 lb min. load. Mount the VESA Mount Adapter to the ATR7000 using the two mounting screws provided with the ATR7000.

Figure 20 VESA Mount Adapter

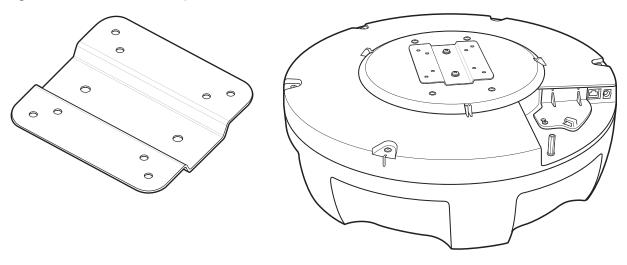

### **Communications and Power Connections**

Use a standard Ethernet connection or PoE + Ethernet to connect the ATR7000 RFID reader to a host or network.

### **Ethernet Connection**

The reader communicates with the host using an Ethernet connection (10/100Base-T Ethernet cable). This connection allows access to the **Administrator Console**, used to change reader settings and control the reader. With a wired Ethernet connection (10/100Base-T cable), power the ATR7000 RFID reader using either the reader Zebra AC power supply, or by POE+ through the Ethernet cable.

### **Ethernet: Power through AC Outlet**

The ATR7000 RFID reader communicates to the host through a 10/100Base-T Ethernet cable and receives power through a Zebra AC power supply.

- 1. Route the Ethernet cable.
- 2. Route the power cable.
- 3. Terminate the Ethernet cable.
- 4. Connect the Ethernet cable to the LAN port on the ATR7000 reader (see Figure 9 on page 16).
- 5. Connect the other end of the Ethernet cable to the host system LAN port.
- 6. Connect the Zebra AC power supply to a wall outlet.
- 7. Insert the power supply barrel connector into the ATR7000 reader power port and rotate clockwise a 1/4 turn for full locking engagement.
- 8. Verify that the unit booted properly and is operational. See System Start-up/Boot LED Sequence on page 30.
- 9. On a networked computer, open an Internet browser and connect to the reader. See Connecting to the Reader on page 39.
- 10. Log in to the Administrator Console. See Administrator Console Login on page 41.

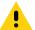

**CAUTION:** If the AC power supply is used, use caution to ensure that it is securely located and/or fastened to prevent falling from the overhead installation.

### Ethernet: Power through PoE+ (802.3at)

The PoE installation option allows the ATR7000 RFID reader to communicate and receive power on the same 10/100Base-T Ethernet cable.

- 1. Insert the PoE Ethernet connector on the RJ45 Ethernet cable into the reader 10/100BaseT Ethernet port. See Figure 9 on page 16.
- 2. Connect the other end of the cable to an Ethernet network with PoE+ capability.
- 3. Verify that the reader booted properly and is operational. See System Start-up/Boot LED Sequence on page 30.
- 4. On a networked computer, open an Internet browser and connect to the reader. See Connecting to the Reader on page 39.
- 5. Log in to the Administrator Console. See Administrator Console Login on page 41.

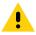

CAUTION: Do not connect to PoE networks outside the building.

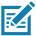

**NOTE:** Ensure to follow these points when powering the ATR7000:

- When powering the ATR7000 over Ethernet, any PoE+ (802.3at) compliant Power Source Equipment such as a switch, midspan, or PoE+ injector may be used to power the ATR7000, provided the power source supply is at least 22.9 W at the ATR7000 port.
- When powering the ATR7000 from a PoE+ (802.3at) switch that supports LLDP Power Negotiation, ensure that LLDP is enabled in the switch configuration, and Power Negotiation is enabled (default setting) in the ATR7000 reader configuration. See Configure Reader on page 51.
- The ATR7000 can be powered from a PoE+ switch that does not support LLDP or has LLDP power negotiation disabled in its configuration, provided such a switch is capable of supplying at least 22.9 W through its device port. In such a case, disable the Power Negotiation configuration in the ATR7000 reader configuration. See Configure Reader on page 51.
- In the switch configuration when a maximum power cap is specified, ensure that at least 22.9
  W of power is supplied at the reader port. Power loss due to the cabling used must be
  accounted, to ensure that the power supply configuration is set correctly.

#### **USB Connection**

The USB debug port is used by service technicians as a debug console.

### **GPIO Interface Connection**

This pluggable terminal block allows connecting individual wires independently. A single connector accommodates both inputs and outputs and a +24 VDC supply pin for external sensors and signaling devices. See Table 9 on page 100 for pinout information. The GPIO interface is electrically isolated from the reader's chassis ground, but its ground is common to the power return of the 24 VDC external supply when this is present.

GPIO signals allow some flexibility. Inputs are pulled up within the reader to +5 VDC and can be shorted to ground to pull them low. They are broadly compatible with industrial sensors with NPN outputs and may also be connected directly to relays or switch contacts. Alternatively, they can be driven by 5V logic. In the logic low state, the current sourced from the reader is approximately 3 mA, so standard gates in most logic families can drive them directly.

### Installation and Communication

Current flow in the logic high state is close to zero. Although the GPIO interface is fully operational in all power modes, the +24 VDC supply is only available when an external supply is present.

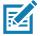

**NOTE:** Do not connect the +24 VDC output directly to any of the general purpose inputs. Although these can withstand voltages above 5V, they are designed to operate optimally in the range of 0 to +5 VDC.

The general-purpose outputs are open-drain (NPN type) drivers, pulled up to 5V. Each output can withstand voltages up to +30 VDC but should not be driven negative. Drive 24V relays, indicator lamps, etc., by wiring them between the +24 VDC supply pin and the general purpose output pins. Although each output can sink up to 1A, the maximum current that can be drawn from the internal 24V supply is 1A, so use an external power supply if the current requirements exceeds this. Note that the state of the general purpose outputs is inverted, i.e., driving a control pin high at the processor pulls the corresponding output low.

### **LED Sequences**

### System Start-up/Boot LED Sequence

- 1. During system start-up: The reader LED turns off and turns on red for a second when power is applied to the reader.
- 2. The reader LED turns amber.
- After approximately 60 seconds, the reader LED turns green to indicate successful RFID application initialization.
- 4. When the sequence completes, the green reader LED remains on.

### LED Sequence to Indicate Network Status After Booting After the RFID application initializes:

- 1. The reader LED turns green for 5 seconds to indicate success (following the sequence from System Start-up/Boot LED Sequence).
- 2. The reader checks the Ethernet address and indicates the status using the reader LED:
  - If the reader has a DHCP address, the reader LED blinks green for 3 seconds.
  - If the reader has static IP address, the reader LED blinks amber 3 seconds.
  - If the reader has an IP address from zero-configuration networking algorithm, the reader LED blinks red for 3 seconds.
  - If the reader doesn't have valid IP, the reader LED blinks amber and green using a 90-second timeout to indicate that it is waiting to acquire an IP address.
    - If it obtains a valid IP within the timeout period, the reader indicates the status as described above.
    - If the timeout expires before the reader obtains an IP, the reader LED stops blinking.
- 3. The reader LED again turns solid green.

### **Reset to Factory Defaults LED Sequence**

Holding the reset button for 8 seconds resets the reader to the factory default configuration.

- 1. Reader LED turns on RED when you press and hold the reset button.
- 2. Reader LED blinks amber.
- 3. Reader LED blinks green fast 5 times to indicate that the reader detects a reset operation.
- 4. Release the reset button to reset the reader to factory defaults.

### **LED Sequence for Software Update Status**

The reader LED activity reflects the software update progress as follows:

- 1. The reader LED blinks red during software update.
- 2. After reset, the reader LED is solid amber until the update completes.
- 3. The reader LED blinks green until all components are fully initialized with the updated software.
- 4. The reader LED turns solid green when the reader is fully initialized and ready for operations.

### **Reading Tags**

After the reader fully powers up, indicated by LED showing solid green, tags read may be performed either from the reader's web-based Administrator Console or by using the PowerSession demonstration application.

- 1. Tag reading using the web-based Administrator Console.
  - a. Log in to the reader Administrative Console and click on the Read Tags link. Press Start to perform a continuous inventory. ATR7000 will perform a tag inventory operation on all the beams from 101 to 397. Any tag in the field of view of the reader is inventoried and displayed (as shown in Figure 21).

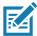

**NOTE:** The Read Tags page in the Administrative Console is not available in reader firmware versions prior to V2.15.17.

Figure 21 Reader Operation Window

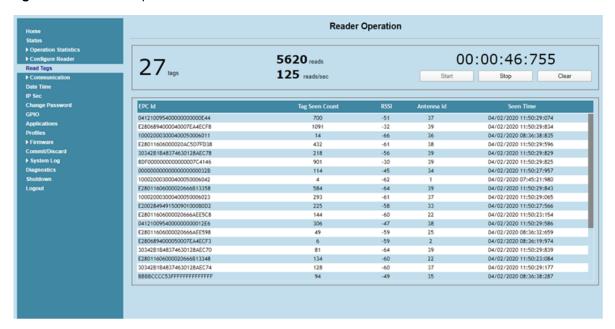

- 2. Tag reading using PowerSession PC application.
  - a. Open the PowerSession demonstration application. Refer to the RFID Demo Applications User Guide for installation instructions.
  - **b.** Click Find Readers to list all ATR7000 readers on the network in the Reader Management section and then select the desired reader.
  - Alternatively, enter the reader IP address or hostname in the list box.

Figure 22 PowerSession - Select Reader

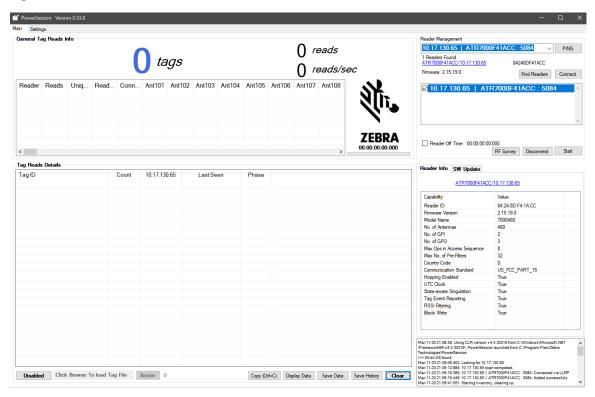

- Click Connect to connect to the reader.
- 4. Click Start to inventory tags. Tags in the field of view appear in the Tag Reads Details section.

Figure 23 PowerSession - Read Tags

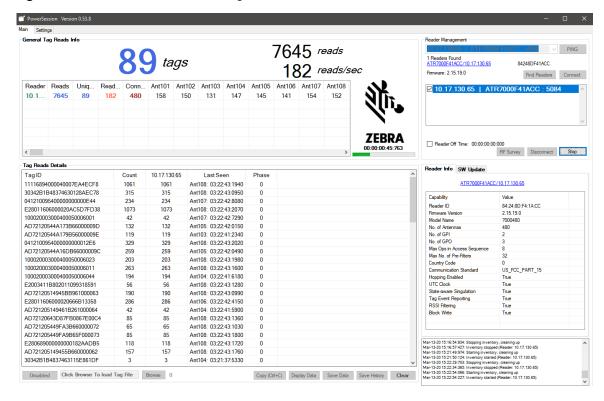

# **ATR Beam Configuration**

### Introduction

The most notable difference between an ATR7000 and a standard fixed reader is that in a fixed reader, an antenna is associated with a physical port (i.e. antenna connector, cable, and antenna). For the ATR7000, with its integral beam steered antenna array, an antenna is "virtual" in the sense that an antenna is defined as a beam with a specific polarization steered in a specific direction.

This chapter provides information so the user can control the beams in a pre-determined way and includes the following:

- Reference Coordinate System for ATR7000
- ATR7000 Beam Configuration
- · Reading Tags

### Reference Coordinate System for ATR7000

The directional orientation of the ATR7000 in the field (after installation) is important for ensuring that a user can precisely control the beam steering direction, and therefore, the coverage area of a reader. As the ATR7000 steers its beam, the beam direction is defined in terms of an azimuth and an elevation. In a multi-reader RTLS deployment the orientation of each reader is critical for the location analytics to properly "triangulate" and determine a tags precise location.

To define a reference coordinate system for beam direction (pointing angle), the ATR7000 has established a "True-North" direction, defined as 0° azimuth, and a "boresight" direction, defined as 0° elevation (the beam pointing directly at the ground when an ATR7000 is mounted overhead parallel to the ground).

Figure 24 True North Orientation - Location of Notches

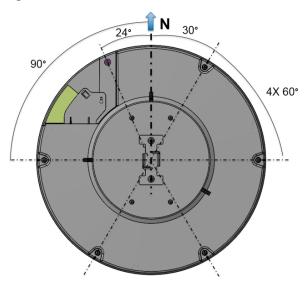

In both cases of either a standalone ATR7000 or an ATR7000-based RTLS deployment, the term "True-North" is not synonymous with magnetic north (i.e. North on a compass); nor is it synonymous with the direction towards the north pole. "True-North" for an ATR7000 is defined in the context of a local facility coordinate system where the facility origin is defined as x=0, y=0, z=0, and True-North is defined as the direction of the positive y axis (0° azimuth). Similarly in this context, 0° elevation is defined as the direction of the negative z axis.

During installation, it is typical that a reader is installed directly overhead with the bottom of the antenna radome parallel to the floor for additional installation information, please refer to Figure 11 and Figure 12. The boresight direction (the beam pointed directly at the floor) is defined as 0 ° elevation and the horizon is at an elevation equal to 90 °.

There are several features built into the ATR7000 which can be referenced for orientation during installation (visible from the top) and post installation (visible from the ground). As shown in Figure 25, there are 5 notches in the ATR7000. The True-North orientation of an ATR7000 reader in relation to the notches is shown (top view) in Figure 24. Note the safety cable mount is 24° counter-clockwise from True-North."

Figure 25 Orientation Features 1, 2, 3 Visible from the Top

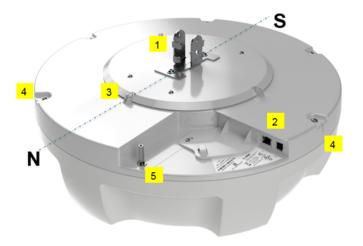

- 1- Tabs on Pole Mounting Bracket
- 2- I/O ports overhang/protective edge
- 3- One of the three Top Plate Locating Ribs

# ATR7000 Beam Configuration

Figure 26 Orientation Features 4, 5 Visible from Floor

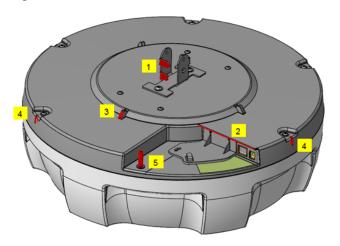

- 4- Five notches (~2 mm wide) by the Top Cover mounting screws
- 5- Safety cable mounting standoff

Even In applications that use a standalone ATR7000, it is important to align the reader to the True-North direction. Alternately, a compensation to azimuth should be factored in to account for the difference. In an ATR7000-based RTLS deployment, beam direction is under the control of software. As long as the actual installation orientation is known (and recorded), the software will compensate for any deviation, however, the deviation to True-North must be recorded accurately.

# **ATR Beam Configuration**

The ATR7000 has defined 291 beams, 97 directions with three distinct polarizations for more precise control over RF coverage.

The table below shows a complete list of all beam scanning options available using Zebra's standard APIs or PowerSession. In general, the best performance is obtained using Left Hand Circular Polarization (LHCP). Additional polarization options are provided for optimizing for certain tag types and/or for certain use cases.

Table 4 ATR7000 Beam Configuration

|                                        |       |      |     |     |     |     |     | A   | TR7 | 000 | Bear | m Co | onfig | urat | ion |     |     |     |     |     |     |     |     |     |
|----------------------------------------|-------|------|-----|-----|-----|-----|-----|-----|-----|-----|------|------|-------|------|-----|-----|-----|-----|-----|-----|-----|-----|-----|-----|
| "Reserved"                             |       |      |     |     |     |     |     |     |     |     |      |      |       |      |     |     |     |     |     |     |     |     |     |     |
| Azimuth                                | 0     | 15   | 30  | 45  | 60  | 75  | 90  | 105 | 120 | 135 | 150  | 165  | 180   | 195  | 210 | 225 | 240 | 255 | 270 | 265 | 300 | 315 | 330 | 345 |
| Elevation                              |       |      |     |     |     |     |     |     |     |     |      |      |       |      |     |     | 1   |     |     |     |     |     |     |     |
| 60                                     | 1     | 2    | 3   | 4   | 5   | 6   | 7   | 8   | 9   | 10  | 11   | 12   | 13    | 14   | 15  | 16  | 17  | 18  | 19  | 20  | 21  | 22  | 23  | 24  |
| 45                                     | 25    | 26   | 27  | 28  | 29  | 30  | 31  | 32  | 33  | 34  | 35   | 36   | 37    | 38   | 39  | 40  | 41  | 42  | 43  | 44  | 45  | 46  | 47  | 48  |
| 30                                     | 49    | 50   | 51  | 52  | 53  | 54  | 55  | 56  | 57  | 58  | 59   | 60   | 61    | 62   | 63  | 64  | 65  | 66  | 67  | 68  | 69  | 70  | 71  | 72  |
| 15                                     | 73    | 74   | 75  | 76  | 77  | 78  | 79  | 80  | 81  | 82  | 83   | 84   | 85    | 86   | 87  | 88  | 89  | 90  | 91  | 92  | 93  | 94  | 95  | 96  |
| 0                                      | 97    |      |     |     |     |     |     |     |     |     |      |      |       |      |     |     |     |     |     |     |     |     |     |     |
| Theta Polarization                     |       |      |     |     |     |     |     |     |     |     |      |      |       |      |     |     |     |     |     |     |     |     |     |     |
| Azimuth                                | 0     | 15   | 30  | 45  | 60  | 75  | 90  | 105 | 120 | 135 | 150  | 165  | 180   | 195  | 210 | 225 | 240 | 255 | 270 | 265 | 300 | 315 | 330 | 345 |
| Elevation                              |       |      |     |     |     |     |     |     |     |     |      |      |       |      |     |     |     |     |     |     |     |     |     |     |
| 60                                     | 101   | 102  | 103 | 104 | 105 | 106 | 107 | 108 | 109 | 110 | 111  | 112  | 113   | 114  | 115 | 116 | 117 | 118 | 119 | 120 | 121 | 122 | 123 | 124 |
| 45                                     | 125   | 126  | 127 | 128 | 129 | 130 | 131 | 132 | 133 | 134 | 135  | 136  | 137   | 138  | 139 | 140 | 141 | 142 | 143 | 144 | 145 | 146 | 147 | 148 |
| 30                                     | 149   | 150  | 151 | 152 | 153 | 154 | 155 | 156 | 157 | 158 | 159  | 160  | 161   | 162  | 163 | 164 | 165 | 166 | 167 | 168 | 169 | 170 | 171 | 172 |
| 15                                     | 173   | 174  | 175 | 176 | 177 | 178 | 179 | 180 | 181 | 182 | 183  | 184  | 185   | 186  | 187 | 188 | 189 | 190 | 191 | 192 | 193 | 194 | 195 | 196 |
| 0                                      | 197   |      |     |     |     |     |     |     |     |     |      |      |       |      |     |     |     |     |     |     |     |     |     |     |
| Phi Po                                 | lariz | atio | n   |     |     |     |     |     |     |     |      |      |       |      |     |     |     |     |     |     |     |     |     |     |
| Azimuth                                | 0     | 15   | 30  | 45  | 60  | 75  | 90  | 105 | 120 | 135 | 150  | 165  | 180   | 195  | 210 | 225 | 240 | 255 | 270 | 265 | 300 | 315 | 330 | 345 |
| Elevation                              |       |      |     |     |     |     |     |     |     |     |      |      |       |      |     |     |     |     |     |     |     |     |     |     |
| 60                                     | 201   | 202  | 203 | 204 | 205 | 206 | 207 | 208 | 209 | 210 | 211  | 212  | 213   | 214  | 215 | 216 | 217 | 218 | 219 | 220 | 221 | 222 | 223 | 224 |
| 45                                     | 225   | 226  | 227 | 228 | 229 | 230 | 231 | 232 | 233 | 234 | 235  | 236  | 237   | 238  | 239 | 240 | 241 | 242 | 243 | 244 | 245 | 246 | 247 | 248 |
| 30                                     | 249   | 250  | 251 | 252 | 253 | 254 | 255 | 256 | 257 | 258 | 259  | 260  | 261   | 262  | 263 | 264 | 265 | 266 | 267 | 268 | 269 | 270 | 271 | 272 |
| 15                                     | 273   | 274  | 275 | 276 | 277 | 278 | 279 | 280 | 281 | 282 | 283  | 284  | 285   | 286  | 287 | 288 | 289 | 290 | 291 | 292 | 293 | 294 | 295 | 296 |
| 0                                      | 297   |      |     |     |     |     |     |     |     |     |      |      |       |      |     |     |     |     |     |     |     |     |     |     |
| Left Hand Circular Polarization (LHCP) |       |      |     |     |     |     |     |     |     |     |      |      |       |      |     |     |     |     |     |     |     |     |     |     |
| Azimuth                                | 0     | 15   | 30  | 45  | 60  | 75  | 90  | 105 | 120 | 135 | 150  | 165  | 180   | 195  | 210 | 225 | 240 | 255 | 270 | 265 | 300 | 315 | 330 | 345 |
| Elevation                              |       |      |     |     |     |     |     |     |     |     |      |      |       |      |     |     |     |     |     |     |     |     |     |     |
| 60                                     | 301   | 302  | 303 | 304 | 305 | 306 | 307 | 308 | 309 | 310 | 311  | 312  | 313   | 314  | 315 | 316 | 317 | 318 | 319 | 320 | 321 | 322 | 323 | 324 |
| 45                                     | 325   | 326  | 327 | 328 | 329 | 330 | 331 | 332 | 333 | 334 | 335  | 336  | 337   | 338  | 339 | 340 | 341 | 342 | 343 | 344 | 345 | 346 | 347 | 348 |
| 30                                     | 349   | 350  | 351 | 352 | 353 | 354 | 355 | 356 | 357 | 358 | 359  | 360  | 361   | 362  | 363 | 364 | 365 | 366 | 367 | 368 | 369 | 370 | 371 | 372 |
| 15                                     | 373   | 374  | 375 | 376 | 377 | 378 | 379 | 380 | 381 | 382 | 383  | 384  | 385   | 386  | 387 | 388 | 389 | 390 | 391 | 392 | 393 | 394 | 395 | 396 |
| 0                                      | 397   |      |     |     |     |     |     |     |     |     |      |      |       |      |     |     |     |     |     |     |     |     |     |     |

# **Reading Tags**

Enable tag reading using the web-based Administrator Console or control the reader through a real-time application such as PowerSession. Additional information on Reading Tags can be found in this guide in the Reading Tags section of the Installation and Communication chapter. Please refer to the RFID Demo Applications Guide for additional details regarding PowerSession.

# Introduction

This chapter describes the ATR7000 web-based **Reader Administrator Console** functions and procedures. Access the **Administrator Console** using a web browser from a host computer, and use this to manage and configure the readers. The **Administrator Console** main window and support windows have four areas, each containing unique information about the reader.

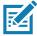

NOTE: The screens and windows in this chapter may slightly differ from actual screens and windows.

- Selection Menu selects the function for the primary information window.
- **Primary Information Window** provides the primary function information.
- Product Identification Header identifies the product.
- Help Information Window:
  - provides detailed information to support the primary information window.
  - includes a scroll bar to scroll through information.
  - includes a toggle button to turn on/off the help information window.

Figure 27 Reader Administrator Console Main Menu Selection **Primary Information Window** Product Identification Header Menu **沁ZEBRA** ATR7000 Help Configuration Commit/Discard Save Changes (or Revert to Information Backup) Window Commit the Configuration Changes Toggle On/Off Button Commit Discard the Configuration Changes Discard Help Information **GPIO** Reset reader to factory defaults Window Factory Reset Commit/Discard **▶** System Log right 2018 Zehra Technologies Cornoration All Rights Res

### **Profiles**

Use profiles for multiple reader deployments to save configuration time, as only a few APIs are needed to completely configure a reader. See Reader Profiles on page 76.

# Resetting the Reader

To reset the reader, press and hold the reset button for not more than 2 seconds. See Figure 9 on page 16 for the reset button location. The reader reboots but retains the user ID and password. See System Start-up/Boot LED Sequence on page 30.

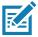

**NOTE:** Hard rebooting the reader (disconnecting power) is not recommended as this discards all the tag events and system log information.

# **Auto Discovery**

The ATR7000 reader can automatically belong to a network. The reader implements WS-Discovery conforming to RFID Reader Management Profile (RDMP) specification in ISO 24791-3. RDMP is based on an extension for Device Profile for Web Services (DPWS). The discovery mechanism is limited to subnets and does not work across subnets. The PowerSession application supports this feature, and it lists the discovered reader using reader host names. Because this feature is based on WS-Discovery, the readers can also be discovered in Windows 7/10 computers by clicking on the **Network** icon in a file browser.

# Connecting to the Reader

To use the Administrator Console to manage the reader, first power up the reader and connect it to an accessible network. A solid green state of the reader LED indicates that the reader is ready. If the reader LED is not lit, reset the reader. See Resetting the Reader on page 38.

Connect to the reader in one of two ways:

• Connecting via Host Name on page 40.

or

 Connecting via IP Address on page 40. (To obtain the IP address, see Obtaining the IP Address via Command Prompt on page 39)

There are three ways to assign an IP address to the reader:

• Using DHCP on the network.

or

Using Zero-Configuration Networking when DHCP Server is Not Available on page 41.

or

Statically assigning an IP. See Static IP Configuration on page 103.

Any method of assigning the IP supports connection using host name or IP address. Alternatively, connect the reader directly to a local computer using zero-configuration networking. See Using Zero-Configuration Networking when DHCP Server is Not Available on page 41.

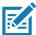

**NOTE:** When using zero-configuration networking, the ATR7000 readers cannot communicate with computers on different subnets, or with computers that do not use automatic private IP addressing.

# **Obtaining the IP Address via Command Prompt**

To obtain the reader IP address without logging into the reader, open a command window and ping the reader host name.

Figure 28 IP Ping Window

```
C:\>ping ATR7000FC815B

Pinging ATR7000FC815B [10.17.129.137] with 32 bytes of data:

Reply from 10.17.129.137: bytes=32 time<lms TTL=64

Reply from 10.17.129.137: bytes=32 time<lms TTL=64

Reply from 10.17.129.137: bytes=32 time<3ms TTL=64

Reply from 10.17.129.137: bytes=32 time<1ms TTL=64

Ping statistics for 10.17.129.137:

Packets: Sent = 4, Received = 4, Lost = 0 (0% loss),

Approximate round trip times in milli-seconds:

Minimum = 0ms, Maximum = 3ms, Average = 0ms

C:\>
```

### **Connecting via Host Name**

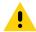

**CAUTION:**Reader host name is not guaranteed to work at all times. Its recommended use is only in networks where the probability for IP collisions is low, such as a network in which a DNS server is configured to work together with DHCP to register host names. Host name usage is not recommended in a network where there is no strict control to prevent IP collisions, such as informal networks that use IP static configuration without strict control.

To connect to the reader using the host name:

- 1. Open a browser. Recommended browsers are IE11 (disabling Compatibility View is recommended), Chrome v58, and FireFox v54.
- 2. Enter the host name provided on the reader label in the browser (for example, http://ATR7000cd3b0d) and press Enter. The Console Login window appears and the reader is ready.
- 3. Proceed to Administrator Console Login on page 41 to log in to the reader.

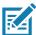

**NOTE:** Connect the reader to a network that supports host name registration and lookup to ensure the network can access the reader using the host name. For instance, some networks can register host names through DHCP. When first connecting to the reader, it is recommended to keep DHCP enabled in both the PC and the reader, although it is not guaranteed that the host name will work all the time. Use the host name printed on the reader label, or construct it using the reader MAC address on the reader back label. The host name is a string with prefix ATR7000, followed by the last three MAC address octets. For example, for a MAC address of 00:15:70:CD:3B:0D, use the prefix ATR7000, followed by the last three MAC address octets (CD, 3B, and 0D), for the host name ATR7000CD3B0D. Type http://ATR7000CD3B0D in the browser address bar to access the reader.

For a network that does not support host name registration and lookup, use the PowerSession auto discovery feature to obtain the IP address, and use the IP address connect method.

# **Connecting via IP Address**

To use the IP address to connect to the reader:

- 1. Open a browser. The minimum browser recommends are IE11 (disabling Compatibility View is recommended), Chrome v58, and FireFox v54.
- 2. Enter the IP address in the browser (e.g., http://157.235.88.99) and press **Enter**. The **Console Login** window appears and the reader is ready.
- 3. Proceed to Administrator Console Login on page 41 to login to the reader.

# Using Zero-Configuration Networking when DHCP Server is Not Available

If a DHCP server is not available, the ATR7000 readers can use zero-configuration networking to automatically provide a unique network IP address. The reader can then use TCP/IP to communicate with other computers also using a zero-configuration networking-generated IP address.

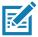

**NOTE:** When using zero-configuration networking, the ATR7000 reader cannot communicate with computers on different subnets, or that do not use automatic private IP addressing. Automatic private IP addressing is enabled by default.

The zero-configuration networking procedure is recommended when the reader is connected directly to a PC. It reduces the overhead needed to configure the reader to a static IP address.

When zero-configuration networking executes after failing to detect a DHCP server, the reader automatically assigns an IPv4 IP address to the Ethernet interface in the form 169.254.xxx.xxx. This IP address is predictable because it uses the last 2 bytes of the MAC address, usually represented as HEX values, to complete the IPv4 address. These values are converted to decimal format (e.g., if the MAC address ends with 55:9A, the IPv4 address assigned by the zero-configuration algorithm is 169.254.85.148.

Windows-based computers support APIPA/zero-configuration networking by default when DHCP fails. To enable APIPA for a Windows PC, visit <a href="http://support.microsoft.com/">http://support.microsoft.com/</a> and search for APIPA.

# **Administrator Console Login**

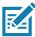

**NOTE:** The recommended browsers are IE11 (disabling Compatibility View is recommended), Chrome v58, and FireFox 54. These browsers were tested and validated to work properly. Other browsers may or may not work properly.

# First Time / Start-Up Login

When starting the reader for the first time, set the region of reader operation. Setting the reader to a different region is illegal.

### Logging In with Default User ID and Password

Upon connecting to the reader with a web browser, the User Login window appears.

Figure 29 User Login Window

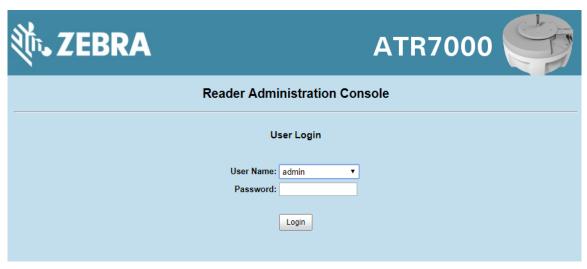

1. Enter admin in the User Name: field and change in the Password: field and click Login.

For global reader configurations, the **Region Configuration** window appears. For United States reader configurations, the **Administrator Console** main window appears.

# **Setting the Region**

The ATR7000 currently supports only United States and Canada regions. For global reader configurations (supported in future), set the region of operation.

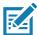

**NOTE:** Region configuration is not available for readers configured to operate in the United States region (under FCC rules). In this case, skip this step. Setting the unit to a different region is illegal.

1. In the Region Configuration window, select the region from the drop-down menu.

Figure 30 Region Configuration Window

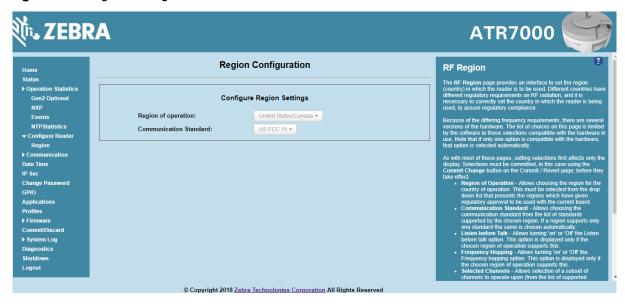

- 2. Select the Communication Standard, if applicable.
- 3. Select Frequency Hopping, if applicable.
- 4. Select the appropriate channel(s), if applicable.
- 5. Click the I understand check box.
- 6. Click Set Properties to complete the region selection. The Operation Successful window appears.
- 7. Select Commit/Discard from the selection menu.

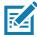

**NOTE:** Most changes to the reader require a commit to save them.

Figure 31 Commit/Discard Window

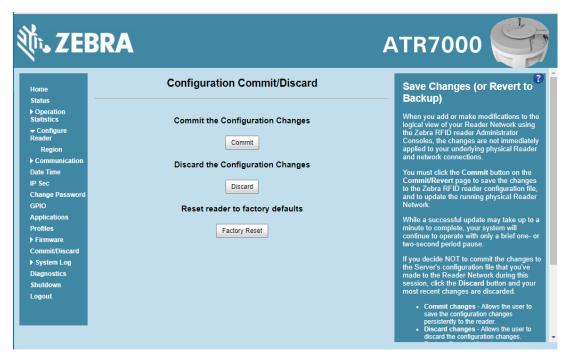

8. Click **Commit** to apply the changes to the reader configuration file, or **Discard** to discard the new region configuration changes.

When the commit completes, the **Commit Successful** window appears. The region is now set and stored in the reader.

# **Reader Administrator Console**

The Reader Administrator Console main window appears after successfully logging into the reader.

Figure 32 Reader Administrator Console Main Window

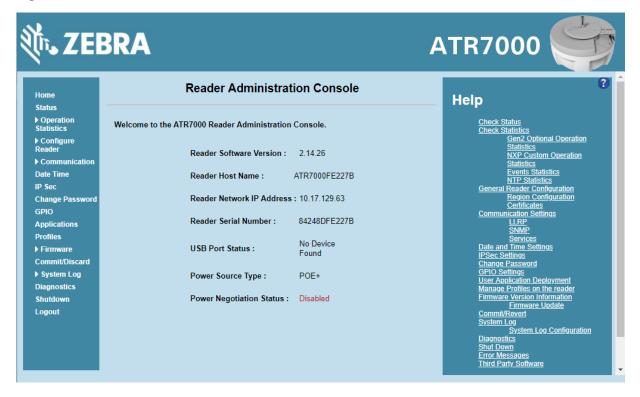

# **Administrator Console Option Selections**

Click an item from the selection menu on the left to select:

- Status see Status on page 45
- Operation Statistics see Reader Statistics on page 46
  - Gen2 Optional see Reader Gen2 Optional Operation Statistics on page 47
  - NXP see NXP Custom Command Operation Statistics on page 48
  - Events see Event Statistics on page 49
  - NTP Statistics see NXP Custom Command Operation Statistics on page 48
- Configure Reader see Configure Reader on page 51
  - Region see Configure Region on page 52
  - Certificates see Certificates on page 53
- Read Tags see Communication Settings on page 66
- Communication see Communication Settings on page 66
  - LLRP see Configure LLRP Settings on page 67
  - SNMP see SNMP Settings on page 68
  - Services see Network Services Settings on page 70
- Date/Time see System Time Management on page 71
- IP Sec see IPV6 IP Sec on page 72
- Change Password see Change Password on page 73
- GPIO see GPIO on page 74

- Applications see Applications on page 75
- Profiles see Reader Profiles on page 76
- Firmware see Firmware Version/Update on page 77
  - Update see Select Revert Back to revert the firmware to last known version. The reader automatically reboots. This option is not enabled if the reader detects an error in the previous firmware update. Firmware Update on page 78
- Commit/Discard see Commit/Discard on page 78
- System Log see System Log on page 79
  - Configure see Configure System Log on page 81
- Diagnostics see Reader Diagnostics on page 82
- Shutdown see Shutdown on page 82
- Logout click Logout to immediately log out of the Administrator Console.

### **Status**

Click **Status** on the selection menu to view the **Reader Status** window. This window displays information about the reader and read points (antennas).

Figure 33 Reader Status Window

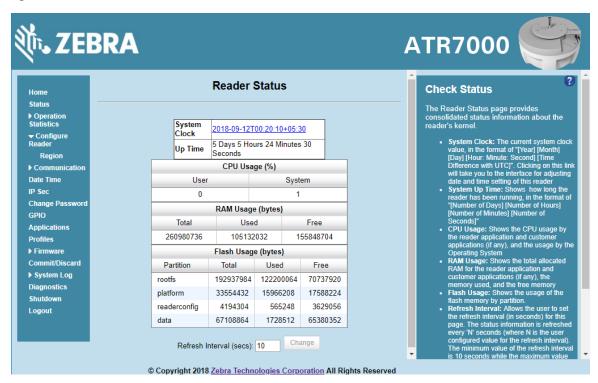

The Reader Status window provides consolidated reader status information:

- **System Clock:** The current system clock value, in the format of [Year] [Month] [Day] [Hour: Minute: Second] [Time Difference with UTC]. Click the link to adjust the reader date and time settings.
- **Up Time** Displays how long the reader has been running, in the format [Number of Days] [Number of Hours] [Number of Minutes] [Number of Seconds].

- CPU Usage: Displays the CPU usage for the system and reader applications, including customer applications.
- RAM Usage: Displays the total allocated RAM for the reader application and customer applications (if any), the memory used, and the free memory.
- Flash Usage: Displays the flash memory usage by partition.
- Refresh Interval Sets the refresh interval (in seconds) for the window. The status information refreshes
  every N seconds (where N is the user configured value for the refresh interval). The minimum refresh
  interval value is 10 seconds; the maximum allowed is 86,400 seconds.

### **Reader Statistics**

Select **Operation Statistics** to view the **Reader Operation Statistics** window. This window provides options to view the statistics of individual read points or combined statistics for all read points, including the success and failure values of statistics for each read point. The statistic count is cumulative once the reader starts or the Reset Statistics button is selected.

Figure 34 Reader Operation Statistics Window

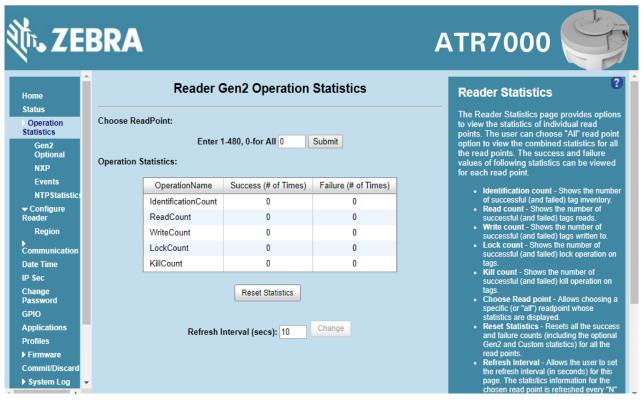

- Choose ReadPoint Select a specific read point or select All from the drop-down list to display the statistics.
- IdentificationCount Displays the number of successful (and failed) tag inventories.
- ReadCount Displays the number of successful (and failed) tag reads.
- WriteCount Displays the number of successful (and failed) tag writes.
- LockCount Displays the number of successful (and failed) lock operations on tags.
- KillCount Displays the number of successful (and failed) kill operations on tags.

- Reset Statistics Resets all success and failure counts (including the optional Gen2 and Custom statistics) for all read points.
- Refresh Interval Sets the refresh interval (in seconds) for this window. The statistics information for the chosen read point is refreshed every N seconds (where N is the set refresh interval). The minimum value is 10 seconds and the maximum value allowed is 86,400 seconds. Input a new value and click Change to set a new interval.

# **Reader Gen2 Optional Operation Statistics**

Select **Gen2 Optional** to view the **Reader Gen2 Operation Statistics** window. This window provides options to view the statistics of read points for the optional Gen2 operations the reader supports.

Figure 35 Reader Gen2 Operation Statistics Window

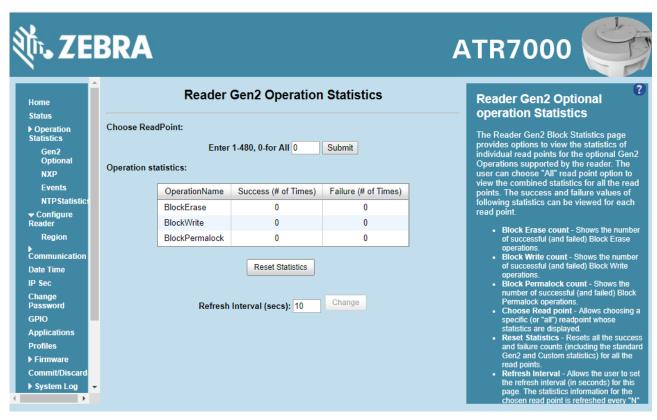

- Choose ReadPoint Select a specific read point from the drop-down list to display the statistics, or select All to view the combined statistics for all read points.
- BlockErase Displays the number of successful (and failed) block erase operations.
- BlockWrite Displays the number of successful (and failed) block write operations.
- BlockPermalock Displays the number of successful (and failed) block permalock operations.
- Reset Statistics Resets all success and failure counts (including the standard Gen2 and custom statistics) for all read points.
- Refresh Interval Sets the refresh interval (in seconds) for this window. The statistics information for the chosen read point is refreshed every N seconds (where N is the set refresh interval). The minimum value is 10 seconds and the maximum value allowed is 86,400 seconds. Input a new value and click Change to set a new interval.

# **NXP Custom Command Operation Statistics**

Select **NXP** to view the **NXP** Custom Command Operation Statistics window. This window provides options to view the statistics of read points for the custom NXP operations the reader supports.

Figure 36 NXP Custom Command Operation Statistics Window

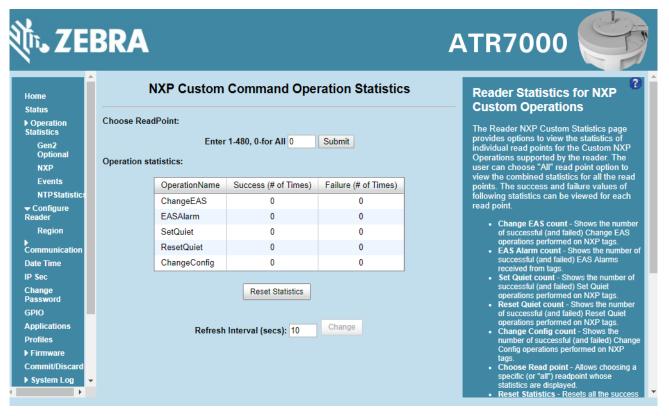

- Choose ReadPoint Select a specific read point from the drop-down list to display the statistics, or select All to view the combined statistics for all read points.
- ChangeEAS Displays the number of successful (and failed) change EAS operations performed on NXP tags.
- EASAlarm Displays the number of successful (and failed) EAS alarms received from tags.
- SetQuiet Displays the number of successful (and failed) set quiet operations performed on NXP tags.
- ResetQuiet Displays the number of successful (and failed) reset quiet operations performed on NXP tags.
- ChangeConfig Displays the number of successful (and failed) change configuration operations performed on NXP tags.
- Reset Statistics Resets all the success and failure counts (including the standard and optional Gen2 operation statistics) for all the read points.
- Refresh Interval Sets the refresh interval (in seconds) for this window. The statistics information for the chosen read point is refreshed every N seconds (where N is the set refresh interval). The minimum value is 10 seconds and the maximum value allowed is 86,400 seconds. Input a new value and click Change to set a new interval.

#### **Event Statistics**

Select Events to view the Events Statistics window. This window provides options to view the statistics of events.

Figure 37 Event Statistics Window

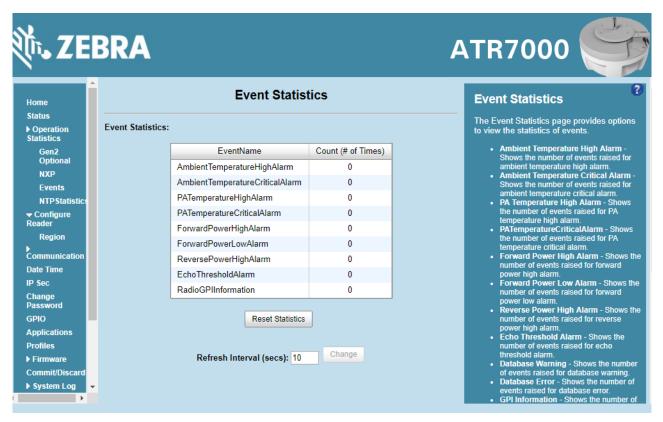

- AmbientTemperatureHighAlarm Displays the number of events raised for ambient temperature high alarm.
- AmbientTemperatureCriticalAlarm Displays the number of events raised for ambient temperature critical alarm.
- PATemperatureHighAlarm Displays the number of events raised for PA temperature high alarm.
- PATemperatureCriticalAlarm Displays the number of events raised for PA temperature critical alarm.
- ForwardPowerHighAlarm Displays the number of events raised for forward power high alarm.
- ForwardPowerLowAlarm Displays the number of events raised for forward power low alarm.
- ReversePowerHighAlarm Displays the number of events raised for reverse power high alarm.
- EchoThresholdAlarm Displays the number of events raised for echo threshold alarm.
- DatabaseWarning Displays the number of warning events raised whenever the radio tag list buffer is almost full.
- DatabaseError Displays the number of events raised when the radio tag list buffer is full.
- GPIInformation Displays the number of events raised for radio GPI events.
- Reset Statistics Resets all the success and failure counts for all the read points.
- Refresh Interval Sets the refresh interval (in seconds) for this window. The statistics information for the chosen read point is refreshed every N seconds (where N is the set refresh interval). The minimum value is 10 seconds and the maximum value allowed is 86,400 seconds. Input a new value and click Change to set a new interval.

#### **NTP Statistics**

NTP statistics provide information to the user about how often the reader communicated with the NTP server to synchronize date and time. User can take appropriate action depending upon the results of the last synchronization attempt. Statistics have been collected from NTP daemon and each field are explained below.

Figure 38 NTP Statistics Window

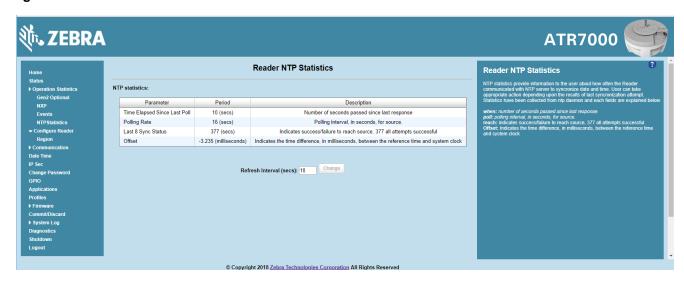

Statistics have been collected from NTP daemon, each field is explained below.

- When: Number of seconds elapsed since last response.
- Poll: Polling interval, in seconds, for source.
- Reach: Indicates success/failure to reach source. A reading of 377 shows that all attempts were successful.
- Offset: Indicates the time difference, in milliseconds, between the reference time and system clock.

# **Configure Reader**

Use the Configure Reader menus to access the following functions.

#### **Reader Parameters**

Select Configure Reader in the selection menu to configure reader settings using this window.

Figure 39 Reader Parameters Window

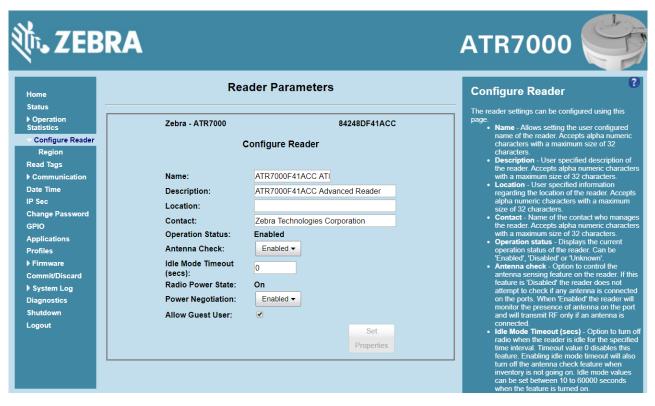

- Name Sets the user-configured reader name. Accepts up to 32 alphanumeric characters.
- Description Sets a user-configured reader description. Accepts up to 32 alphanumeric characters.
- Location Enter information on the reader location. Accepts up to 32 alphanumeric characters.
- Contact Enter the name of the reader manager contact. Accepts up to 32 alphanumeric characters.
- **GPI Debounce Time** Delays input events up to this time and delivers these events only if the PIN states remains on the same level.
- Operation Status Displays the current operation status of the reader (Enabled, Disabled, or Unknown).
- **Antenna Check** When enabled, the reader checks for any port fault and send event to the host indicating the faulty port. When disabled, no error is sent back for faulty port status.
- Idle Mode Timeout (secs) Turns off the radio when the reader is idle for the specified time interval. A
  value of 0 disables this feature. Enabling this also turns off the antenna check feature when idle mode is
  entered after time out.
- Radio Power State Displays the current state (On or Off) of the radio. The radio can be turned off if the
  Idle Mode Timeout is set to a non-zero value and the radio is not performing RF operations for a time
  period greater than the time specified by this timeout. The radio turns on automatically when RF operation
  starts.

• **Power Negotiation** - The ATR7000 requires at least 22.9 W to function properly. When the reader is Powered over Ethernet, PoE+ switches typically offers only PoE power levels to powered devices unless the device negotiates required power using LLDP protocol. When the Power Negotiation option is set as enabled, and committed, the ATR7000 readers negotiate PoE+ power level for its operation with the switch. Status of power negotiation is displayed in the Home page of the Administrative Console.

These settings only affect the display. Use Commit/Discard on page 78 to save the changes.

### **Configure Region**

The ATR7000 currently supports United States, Canada, and other regions in 900 MHz RFID band. For global reader configurations, set the region of operation. **Setting the unit to a different region is illegal**.

Different countries have different RF regulatory requirements. To assure regulatory compliance, select **Region** to set the reader for specific regulatory requirements in the country of reader operation using the **Configure Region Settings** window.

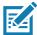

**NOTE:** Region configuration is not required for readers configured to operate in the United States region (under FCC rules).

Because of the differing frequency requirements, there are several versions of the hardware. The list of choices on this page is limited by the software to those selections compatible with the hardware in use. Note that if only one option is compatible with the hardware, that option is selected automatically.

Figure 40 Region Configuration Window

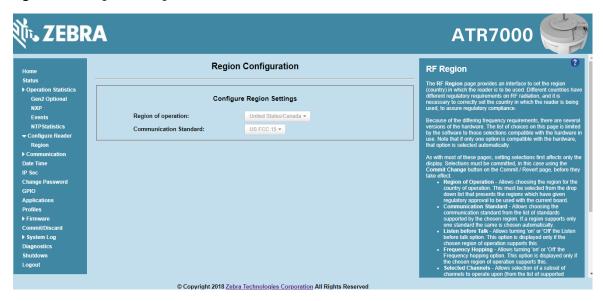

- Region of Operation Select the region for the country of operation from the drop-down list. This list includes regions which have regulatory approval to use with the current board.
- **Communication Standard** Select the communication standard from the list of standards that the chosen region supports. If a region supports only one standard, it is automatically selected.
- Frequency Hopping Check to select frequency hopping. This option appears only if the chosen region of operation supports this.
- **Selected Channels** Select a subset of channels on which to operate (from the list of supported channels). This option appears only if the chosen region of operation supports this.
- Please confirm Check the I understand check box to confirm your understanding that the choices are in compliance with local regulatory requirements.

 Set Properties - Click to apply the changes. Select Commit/Discard on page 78 to save the changes to the reader.

### **Certificates**

You can protect network services on the reader using SSL/TLS to secure the communication channel against eavesdropping or tampering, and optionally authenticate peer networked nodes involved in the communication. SSL/TLS protocol uses Public Key Infrastructure digital certificates. The following services on the reader support SSL/TLS.

- Web Administrator Console service (HTTPS). See Network Services Settings on page 70.
- File Transfer Service (FTPS explicit SSL/TLS over FTP). See Network Services Settings on page 70.
- Shell Service (SSH by default always in secure mode).
- Secure LLRP Service (refer to the EPC Global LLRP Standard, Security in TCP Transport). See the Enable Secure Mode option in Configure LLRP Settings on page 67.

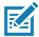

**NOTE:** The supported version of SSL/TLS varies between services. Different services support SSL v3 and TLS 1.0 and above.

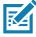

**NOTE:** The **Validate Peer** option in Secure LLRP Service configuration enables authentication of reader and/or clients using digital certificates. You must import a custom certificate (instead of the default self-signed certificate) to the reader to enable this option. See Configure LLRP Settings on page 67 for details. Services other than Secure LLRP rely on password-based authentication.

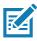

NOTE: The SNMP service on the reader supports SNMP v2c and does not support security.

### **Certificate Configuration**

The Certificate Configuration page is available under the Configure Reader menu when the Administrator Console is in HTTPS mode only. To enable HTTPS mode, select Communication > Services, and on the Reader Communication Parameters page select HTTPS from the Web Server drop-down menu.

Figure 41 Setting HTTPS Mode

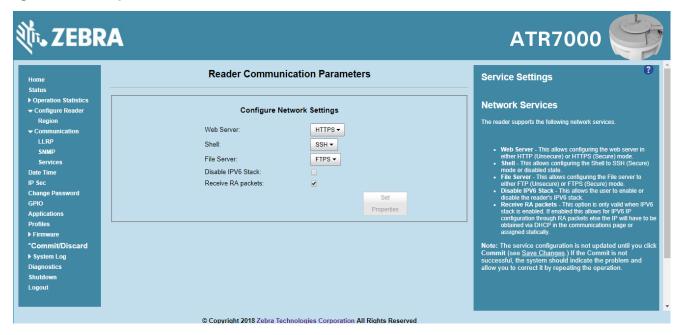

Select **Configure Reader > Certificates.** The **Certificate Configuration** page provides the current certificate details and an option to update to a custom certificate.

Figure 42 Certificate Configuration Window

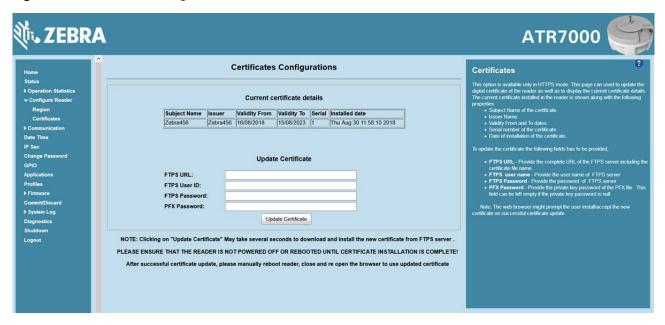

The **Current certificate details** section displays the installed certificate's details such as issuer, serial number, and validity information.

By default, the reader uses self-signed certificates (characterized by **Subject Name** and **Issuer** in **Current certificate details**) for all secure interfaces using SSL/TLS.

Self-signed certificates have restrictions, such as by default clients do not trust them because they are not issued by a trusted Certification Authority (CA). Custom trusted certificates may be beneficial in certain use cases, for example:

- LLRP by default does not authenticate the client or reader. Security extensions to the standard allow client
  or reader authentication using digital certificates. The entities involved validate digital certificates by
  confirming the certificates were issued from a trusted source. Therefore a custom certificate is required to
  authenticate the client or reader. See the Validate Peer option in Configure LLRP Settings on page 67.
- By default web browsers display a warning or prevent connection to the Administrator Console when the
  console service is in HTTPS mode. See Network Services Settings on page 70. This can be an
  inconvenience for certain environments, particularly when browsers are configured to reject connection to
  servers that do not publish a trusted certificate.

ATR7000 readers do not allow automatic certificate request and updating. The reader certificate must be issued externally and imported to the reader.

The **Update Certificate** section allows importing a custom certificate to the reader. You must use one of the digital certificate generation mechanisms to create the certificate (see <u>Creating a Custom Certificate</u>). The reader only supports certificates in PKCS#12 format (typically with a **.pfx** extension). This format uses a signed certificate, with a private key (optionally encrypted) bundled into a single file. The certificate must be hosted on a secure FTP server (running in **Explicit SSL/TLS over FTP mode**). The following options are used to perform the update.

- FTPS URL: Full path to server, including ftps:// prefix, where the .pfx file is hosted.
- FTPS User ID: User login ID to secure FTP server.
- FTPS Password: Password for specified user.
- **PFX Password**: Password for encrypted key in the .pfx file, if the key is encrypted.

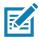

**NOTE:** The ATR7000 supports only a single digital certificate. If a custom certificate is installed, the issuer of the certificate is trusted by the reader, so any client attempting to connect to the reader over secure LLRP mode is trusted if the certificate issued to the client is from the same issuer.

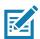

**NOTE:** The ATR7000 supports only supports certificates using the RSA public key algorithm. When obtaining a certificate issued from the reader or clients, ensure that RSA is the selected key algorithm.

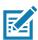

NOTE: A manual reboot of the reader is required after updating the certificate for the services using SSL/TLS.

#### **Creating a Custom Certificate**

ATR7000 readers require that custom certificates are created externally and imported to the reader using a secure FTP, as described previously. The certificate and key used by the reader must be in PKCS#12 format (a single .pfx file), while the certificate and keys used by clients interfacing to the LLRP service on the reader must be in PEM format. If you obtain a certificate in a different format it must be converted to the appropriate format using a tools such as OpenSSL (<a href="https://www.openssl.org">www.openssl.org</a>).

Digital certificates are typically requested and issued from a certification authority hosted internally in an enterprise environment or by a trusted third party certification authority. The process of requesting and creating certificates varies between platforms. For example, a Windows Server environment typically uses Microsoft Certification Server to process certificate requests and issue certificates. Unix-based systems typically use OpenSSL. This guide can not document all options. The following example illustrates one method of creating custom certificates.

#### **Custom Certificate Creation Example**

The following example illustrates how to set up an OpenSSL-based certification authority to issue reader and client certificates. These scripts can be executed in a Unix operating system or on Windows with a Unix shell scripting environment such as Cygwin.

Create the following text files in a suitable folder on the host machine:

- · caconfig.cnf OpenSSL configuration file for Certification Authority certificate creation and signing
- samplereader.cnf OpenSSL configuration file for reader certificate creation
- samplehost.cnf OpenSSL configuration file for reader certificate creation
- InitRootCA.sh Script for initializing a new Root Certification Authority
- CreateReaderCert.sh Script for creating reader certificate
- CreateClientCert.sh Script for creating client certificate

File contents are as follows. Refer to **OpenSSL** (<u>www.openssl.org</u>) documentation for details on configuration options.

Edit configuration options to accommodate the deployment environment.

#### caconfig.cnf

```
# Sample caconfig.cnf file for XYZ certification authority
#
# Default configuration to use when one is not provided on the command line.
#
[ ca ]
default_ca
            = local_ca
#
#
# Default location of directories and files needed to generate certificates.
#
[local_ca]
dir
certificate = $dir/cacert.pem
database = $dir/index.txt
new_certs_dir = $dir/signedcerts
private_key = $dir/private/cakey.pem
serial = $dir/serial
#
#
# Default expiration and encryption policies for certificates.
default_crl_days
                 = 365
default_days
                   = 1825
default_md
                   = sha1
#
policy = local_ca_policy
#
# Default policy to use when generating server certificates. The following
# fields must be defined in the server certificate.
#
```

```
[local_ca_policy]
                     = supplied
commonName
stateOrProvinceName = supplied
                   = supplied
countryName
emailAddress
                   = supplied
organizationName
                     = supplied
organizationalUnitName = supplied
#
#
# The default root certificate generation policy.
#
[req]
default_bits = 2048
default_keyfile = ./private/cakey.pem
default_md = sha1
#
prompt
                = no
distinguished_name = root_ca_distinguished_name
x509_extensions
                    = v3_ca
#
#
# Root Certificate Authority distinguished name. Change these fields to match
# your local environment!
#
[root_ca_distinguished_name]
                     = XYZ Root Certification Authority
commonName
stateOrProvinceName = IL
                   = US
countryName
emailAddress
                   = ca@xyz.com
organizationName
                     = XYZ
organizationalUnitName = ABC Dept
#
```

[ root\_ca\_extensions ]

basicConstraints = CA:true

[ v3\_req ]

basicConstraints = CA:FALSE

keyUsage = nonRepudiation, digitalSignature, keyEncipherment

[ v3\_ca ]

basicConstraints = critical, CA:true, pathlen:0

nsCertType = sslCA

keyUsage = cRLSign, keyCertSign

extendedKeyUsage = serverAuth, clientAuth

nsComment = "CA Certificate"

[ ssl\_client\_server ]

basicConstraints = CA:FALSE

nsCertType = server, client

keyUsage = digitalSignature, keyEncipherment

extendedKeyUsage = serverAuth, clientAuth, nsSGC, msSGC

nsComment = "SSL/TLS Certificate"

#### samplereader.cnf

#

# samplehost.cnf - customized for a reader. Edit last 4 octets after ATR7000 to suit hostname of reader to which certificate is issued

#

[req]

prompt = no

distinguished\_name = ATR7000123456.ds

[ATR70000657E5.ds]

commonName = ATR7000123456

stateOrProvinceName = IL

countryName = US

emailAddress = root@ATR7000123456

organizationName = Company Name

organizationalUnitName = Department Name

#### samplehost.cnf

#

# samplehost.cnf - customized for a client that will connect to the reader's LLRP port. Edit hostname to match FQDN of client.

#

[req]

prompt = no

distinguished\_name = clienthostname.mycompany.com

[clienthostname.mycompany.com]

commonName = CLIENTHOSTNAME

stateOrProvinceName = IL

countryName = US

emailAddress = root@clienthostname.mycompany.com

organizationName = Company Name

organizationalUnitName = Department Name

#### InitRootCA.sh

#Initialize from current directory

#Enable definition for environment variable OPENSSL\_FIPS to execute in FIPS mode on system with FIPS compliant OpenSSL build

#export OPENSSL\_FIPS=1

export WORKSPACE\_DIR=\$( cd "\$( dirname "\$0" )" && pwd )

#Make sure CA key password is unique and secret

export CA\_KEY\_PASSWORD=CA-abcd12345

#Cleanup Certificate Store folder

rm -rf \$WORKSPACE\_DIR/CA-Certs

#Change directory to CA-Certs and create folders for certificate and key storage in myCA

mkdir -p \$WORKSPACE\_DIR/CA-Certs

cd \$WORKSPACE\_DIR/CA-Certs

mkdir -p myCA/signedcerts

mkdir -p myCA/private

cd myCA

#Initialize serial number

echo '01' > serial && touch index.txt

#Create CA private key and certificate

export OPENSSL\_CONF=\$WORKSPACE\_DIR/caconfig.cnf

echo 'Creating CA key and certificate....'

openssl req -x509 -newkey rsa:2048 -out cacert.pem -outform PEM -days 1825 -passout pass:\$CA\_KEY\_PASSWORD

openssl x509 -in cacert.pem -out cacert.crt

echo 'Test Certificate Authority Initialized. CA certificate saved in cacert.crt. Install it to trusted CA certificate store'

#### CreateReaderCert.sh

#Initialize from current directory

#Enable definition for environment variable OPENSSL\_FIPS to execute in FIPS mode on system with FIPS compliant OpenSSL build

#export OPENSSL\_FIPS=1

export WORKSPACE\_DIR=\$( cd "\$( dirname "\$0" )" && pwd )

#Make sure passwords are unique and secret

export CA\_KEY\_PASSWORD=CA-abcd12345

export GENERATED\_CERT\_KEY\_PASSWORD=abcd12345

cd \$WORKSPACE\_DIR/CA-Certs/myCA

#Create sample reader key and certificate

export OPENSSL CONF=\$WORKSPACE DIR/samplereader.cnf

echo 'Creating reader key and certificate with its signing request ....'

openssl req -newkey rsa:1024 -keyout reader\_key.pem -keyform PEM -out tempreq.pem -outform PEM -passout pass:\$GENERATED\_CERT\_KEY\_PASSWORD

#CA now signs client certificate by processing its certificate sigining request

echo 'CA Signing reader certificate....'

export OPENSSL\_CONF=\$WORKSPACE\_DIR/caconfig.cnf

openssl ca -extensions ssl\_client\_server -in tempreq.pem -out reader\_crt.pem -passin pass:\$CA\_KEY\_PASSWORD -batch

rm -f tempreq.pem

echo 'Exporting reader certificate and key to PKCS#12 format....'

openssl pkcs12 -export -out reader.pfx -inkey reader\_key.pem -in reader\_crt.pem -certfile cacert.crt -passin pass:\$GENERATED\_CERT\_KEY\_PASSWORD -passout pass:\$GENERATED\_CERT\_KEY\_PASSWORD

echo 'Reader certificate, key and export to PKCS#12 format (.pfx) completed.'

echo 'Note: PFX protected with password: '\$GENERATED\_CERT\_KEY\_PASSWORD

#### CreateClientCert.sh

#Initialize from current directory

#Enable definition for environment variable OPENSSL\_FIPS to execute in FIPS mode on system with FIPS compliant OpenSSL build

#export OPENSSL\_FIPS=1

export WORKSPACE\_DIR=\$( cd "\$( dirname "\$0" )" && pwd )

#Make sure passwords are unique and secret

export CA\_KEY\_PASSWORD=CA-abcd12345

export GENERATED\_CERT\_KEY\_PASSWORD=abcd12345

cd \$WORKSPACE\_DIR/CA-Certs/myCA

echo 'Current dir:'\$( cd "\$( dirname "\$0" )" && pwd )

#Create sample client key and certificate

export OPENSSL\_CONF=\$WORKSPACE\_DIR/samplehost.cnf

echo 'Creating client key and certificate with its signing request ....'

openssl req -newkey rsa:1024 -keyout client\_key.pem -keyform PEM -out tempreq.pem -outform PEM -passout pass:\$GENERATED\_CERT\_KEY\_PASSWORD

#CA now signs client certificate by processing its certificate sigining request

echo 'CA Signing client certificate....'

export OPENSSL\_CONF=\$WORKSPACE\_DIR/caconfig.cnf

openssl ca -in tempreq.pem -out client\_crt.pem -extensions ssl\_client\_server -passin pass:\$CA\_KEY\_PASSWORD -batch

rm -f tempreq.pem

echo 'Client key, certificate creation and signing completed. Use files client\_key.pem and client\_crt.pem'

#### **Script Usage**

The following section illustrates how to use the previous scripts on the host machine.

#### **Certification Authority Initialization**

- Edit caconfig.cnf to change the configuration for CA if necessary.
- Execute CA initialization command sequence by invoking ./InitRootCA.sh.

#### Issue Reader certificate:

- Edit samplereader.cnf to update any configuration such as hostname if necessary.
- Execute CreateReaderCert.sh by invoking ./CreateReaderCert.sh.

#### Issue Client certificate:

- Certificate and key issued using this method can be directly used with the LLRP client.
- Edit samplehost.cnf to update any configuration such as hostname for the client, if necessary.
- Execute CreateClientCert.sh by invoking ./CreateClientCert.sh.

# **Read Tags**

Select Read Tags to perform an inventory of tags in the field of view of the reader.

Figure 43 Reader Operation

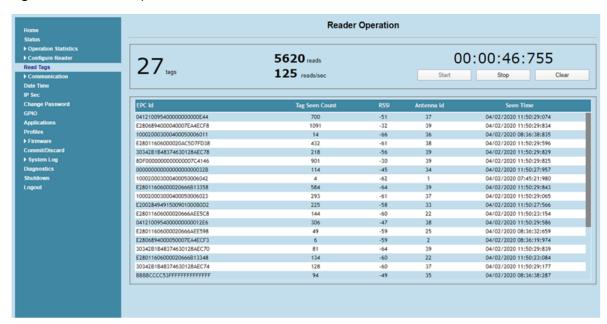

Inventory operation on all tags in the field of view is initiated by clicking the Start button. Inventory is performed on all virtual antennas of the ATR7000. Statistics on total unique tags read, total number of inventory responses, and read rate is displayed.

For each inventoried tag, its EPC ID, number of times the tag was seen, peak RSSI of tag's response, virtual antenna on which tag was observed, and the last seen timestamp are displayed in a table.

The Inventory operation is continuous and may be stopped by clicking the Stop button.

Current inventory statistics are cleared by clicking the Clear button.

# **Communication Settings**

Select Communication to view the Configure Network Settings window.

# **Configure Network Settings with Ethernet**

Figure 44 Configure Network Settings - Ethernet

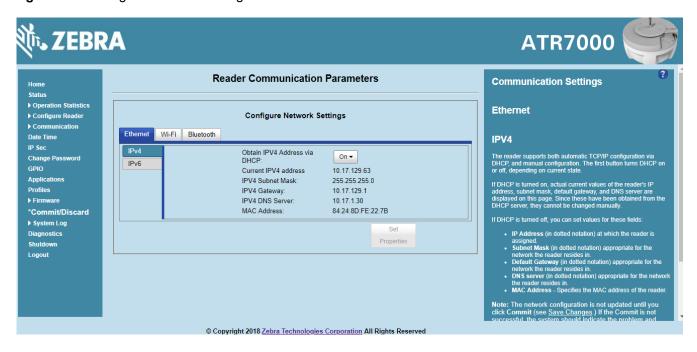

#### IPV4

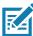

**NOTE:** You must click **Commit** to update the network configuration. If the Commit is not successful, the system indicates the problem and allows correcting it by repeating the operation. DHCP and IP address updates do apply until the reader is rebooted.

• **Obtain IPV4 Address via DHCP** - The reader supports both automatic TCP/IP configuration via DHCP and manual configuration. The DHCP button turns DHCP on and off.

If DHCP is turned on, this window displays actual current values of the reader's IP address, subnet mask, default gateway, and DNS server. Because these are obtained from the DHCP server, they cannot be changed manually.

If DHCP is turned off, you can set the following values for these fields.

- Current IPV4 Address IP address (in dotted notation) at which the reader is assigned.
- IPV4 Subnet Mask Subnet mask (in dotted notation) appropriate for the network in which the reader resides.
- **IPV4 Default Gateway** Default gateway (in dotted notation) appropriate for the network in which the reader resides.
- IPV4 DNS Server DNS server (in dotted notation) appropriate for the network in which the reader resides.
- MAC Address The MAC address of the reader.

#### IPV6

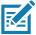

**NOTE:** Also enable automatic configuration for IPV6 through RA packets configuration. To enable or disable RA packet configuration go to the Services window.

 Obtain IPV6 Address via DHCP - The reader supports both automatic TCP/IPV6 configuration via DHCP and manual configuration. The DHCP button turns DHCP on and off.

If DHCP is turned on, this window displays actual current values of the reader's IPV6 address, prefix length, default gateway, and DNS server. Because these are obtained from the DHCP server, they cannot be changed manually.

If DHCP is turned off, you can set the following values for these fields.

- Current IPV6 Address IP address (in dotted notation) at which the reader is assigned.
- Prefix Length Prefix length appropriate for the network in which the reader resides.
- IPV6 Default Gateway Default gateway (in dotted notation) appropriate for the network in which the reader resides.
- IPV6 DNS Server DNS server (in dotted notation) appropriate for the network in which the reader resides.
- MAC Address The MAC address of the reader.

# **Configure LLRP Settings**

Select **LLRP** to view and set the LLRP settings. By default, LLRP activates in server mode, where LLRP clients can connect to the reader using the port number specified in the **Client** port field. The reader can also be configured in LLRP client mode. In this case, configure the LLRP server address in this web page as well. LLRP cannot be disabled since it is the primary native protocol for RFID for the reader.

Figure 45 Configure LLRP Settings Window

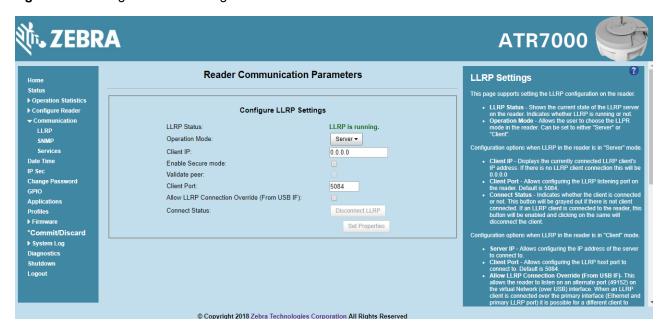

This window offers the following fields:

- **LLRP Status** Displays the current state of the LLRP server on the reader. Indicates whether LLRP is running.
- Operation Mode Sets the LLPR mode in the reader to either Server or Client.

LLRP configuration options when the reader is in **Server** mode:

- Client IP Displays the currently connected LLRP client's IP address. If there is no LLRP client connection, this is 0.0.0.0.
- Client Port Configures the LLRP listening port on the reader. The default is 5084.
- Connect Status Indicates whether the client is connected. This button is grayed out if there is no client connected. If an LLRP client is connected to the reader, this button is enabled; click this button to disconnect the client.

LLRP configuration options when the reader is in Client mode:

- Server IP Configures the IP address of the server to connect to.
- Client Port Configures the LLRP host port to connect to. The default is 5084.
- Allow LLRP Connection Override (From USB IF) This allows the reader to listen on an alternate port
  (49152) on the virtual network (over USB) interface. When an LLRP client is connected over the primary
  interface (Ethernet and primary LLRP port), a different client can override this connection on the alternate
  interface (Virtual Network and alternate port 49152) if this option is enabled. This also permits overriding a
  connection from a primary interface over an existing connection on an alternate interface. This option is off
  by default. Changing this option restarts the LLRP service on the reader.
- Connect Status Indicates whether the reader is connected to the LLRP host. This button toggles between ConnectLLRP and DisconnectLLRP. Clicking ConnectLLRP initiates an LLRP connection to the host server.

LLRP configuration options when the reader is in **Secure** mode:

- Security Mode Specifies whether LLRP communicates in secure or unsecured mode. Checking Enable Secure Mode switches the LLRP port to 5085 by default. You can override the port value. LLRP in secure mode supports ciphers that are compliant with TLS1.2.
- Validate Peer Specifies whether the validation of peer against the same certification authority issued
  certificate is required. If you select the validate peer option, the secure LLRP service on the reader allows
  connection for valid secure peer entities only if the certificate of the peer is issued from the same
  certification authority that issued the certificate for the reader. By default the reader uses self-signed
  certificates, and peer certificate based validation is disabled.

# **SNMP Settings**

Select SNMP to view the Configure SNMP Settings window.

Figure 46 Configure SNMP Settings Window

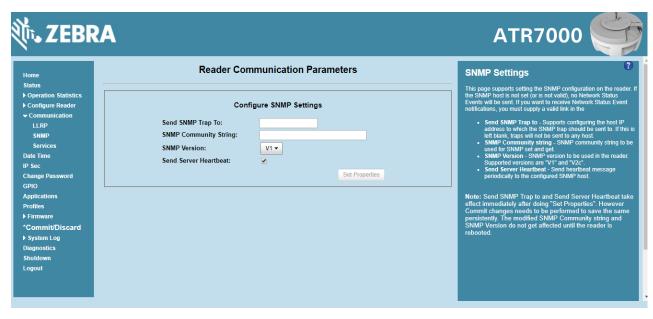

Use this window to configure the SNMP host settings to allow sending network status events and receiving network status event notifications:

• Send SNMP Trap To - Configures the host IP address to which the SNMP trap is sent. Leave this blank to send no traps to any host.

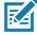

NOTE: Send SNMP Trap To and Send Server Heartbeat take effect immediately after clicking Set Properties. However, perform a Commit to persist the changes. The modified SNMP Community String and SNMP Version are not affected until the reader reboots.

- SNMP Community String SNMP community string to use for SNMP set and get.
- SNMP Version SNMP version to use in the reader. Supported versions are V1 and V2c.
- Send Server Heartbeat Sends a heartbeat message periodically to the configured SNMP host.

## **Network Services Settings**

Select Services to view the Configure Network Service Settings window.

Figure 47 Configure Network Service Settings Window

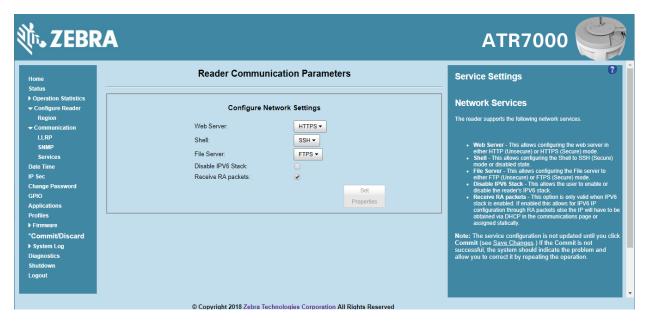

The reader supports the following network services.

- Web Server Configures the web server in either HTTP (unsecure) or HTTPS (secure) mode.
- Shell Sets the shell to SSH (secure) mode or a disabled state.
- File Server Sets the file server to either FTP (unsecure) or FTPS (secure) mode.
- Disable IPV6 Stack Select this to disable the reader's IPV6 stack.
- Receive RA packets This option is only valid when the IPV6 stack is enabled. Enable this to allow IPV6
  IP configuration through RA packets; otherwise obtain the IP via DHCP in the Communication window or
  assign statically.

# **System Time Management**

Select **Date Time** to view the **System Time Management** window. Use this window to set the date and time value of the reader, or to specify an NTP server for the reader to synchronize with.

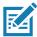

NOTE: The date/time and time zone changes take effect immediately, and do not require a Commit.

Figure 48 System Time Management Window

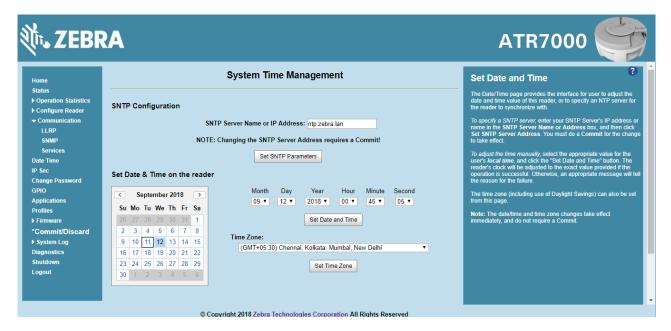

To specify an SNTP server, enter the SNTP server's IP address or name in the **SNTP Server Name or IP Address** box, and then click **Set SNTP Parameters**. You must select Commit for the change to take effect.

To adjust the time manually, select the appropriate value for the user's local time, and click the Set Date and Time button. This adjusts the reader's clock to the value provided if the operation is successful. Otherwise, an appropriate message indicates the reason for the failure.

You can also set the Time Zone (including use of Daylight Savings) using the drop-down menu.

#### **IPV6 IP Sec**

Select IP Sec to view the IPV6 IP Sec window. IP Sec settings allow adding IP Sec pairing of the reader with a partner with a pre-shared key.

Figure 49 IPV6 IP Sec Window

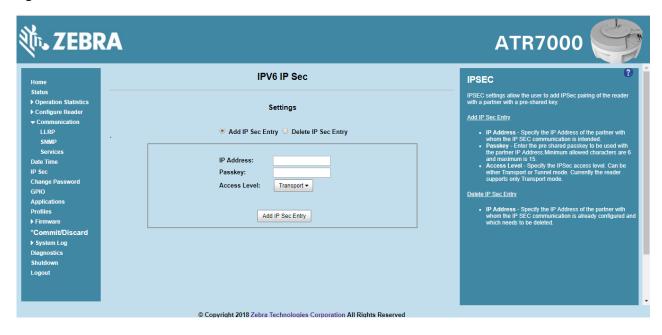

#### To add an IP Sec entry:

- Click the Add IP Sec Entry radio button.
- 2. In the IP Address field, specify the IP address of the partner with whom the IP SEC communication is intended.
- In the Passkey field, enter the pre-shared passkey (from 6 to 15 characters) to use with the partner IP address.
- **4.** In the **Access Level** drop-down list, select the IP Sec access level. Options are **Transport** and **Tunnel** mode. Currently the reader only supports **Transport** mode.
- 5. Click the Add IP Sec Entry button.

#### To delete an IP Sec entry:

- 1. Click Delete IP Sec Entry radio button.
- 2. In the **IP Address** field, specify the IP address of the partner with whom the IP SEC communication is configured and is to be deleted.
- 3. Click the Delete IP Sec Entry radio button.

## **Change Password**

To ensure the controlled and secured access to reader **Administrator Console** functions, designate which users and computers are authorized to have system access by setting up authorized user accounts. Only users logging in with a registered user name and password can successfully access **Administrator Console** functions.

#### **ATR7000 User Accounts**

The ATR7000 supports the following user accounts:

- admin This user has web access but no shell access, with full privileges to make changes on the reader using the Administrator Console interface and to access to the reader using the FTP interface.
- guest This user has web access but no shell access, with read-only privileges in the Administrator
  Console and can not make configuration changes. The guest user does not need a password to log in to
  the Administrator Console.

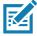

**NOTE:** The **Change Password** function is not supported for the user **guest**.

• **rfidadm** - This is the reader administrator, with shell access but no Administrator Console access. **rfidadm** has full access to the **/apps** directory and read-only access to most of the other directories, including the **/platform**, **/usr**, **/lib**, **/etc**, and **/bin** directories. The **rfidadm** user can use this account to install and uninstall RFID programs and upload user applications.

Select Change Password to view the Change Password window.

Figure 50 Change Password Window

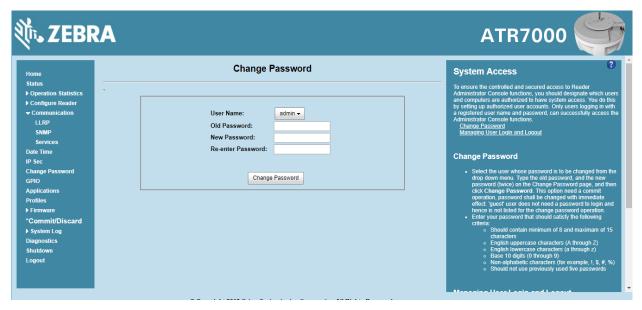

To set a user password:

- 1. In the **User Name** drop-down list, select the user for whom to change the password.
- 2. In the **Old Password** field, enter the existing password for that user.
- 3. In the New Password field, enter the new password, and again in the Re-Enter Password field.
- **4.** Click **Change Password**. The password changes immediately and does not require a Commit operation.

#### **Managing User Login and Logout**

Users must log in and log out of the system to ensure that system access is granted only to authorized users, and that only one user is logged in at a time to ensure that multiple users do not make conflicting changes to the system.

If the user performs no action for a period of time, the system automatically logs him or her out. The user must log in again to use the Administrator Console.

#### **GPIO**

Select GPIO to view the GPIO Control Page. This window allows viewing and setting the status for GPI pins.

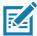

**NOTE:** The ATR7000 has two inputs and three outputs.

Figure 51 GPIO Control Window

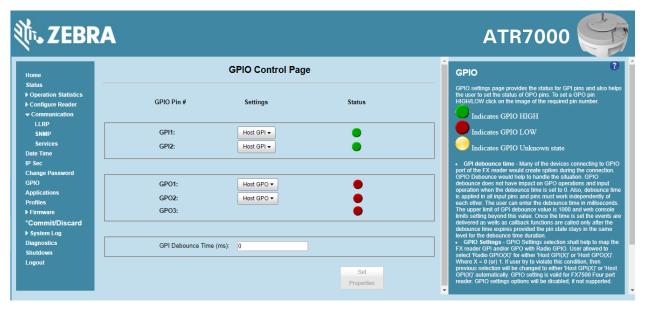

- Settings Map the reader GPI and/or GPO with the host GPIO. Select Host for GPIx or GPOx where x = 0 or 1. An attempt to violate this condition changes the selection to either Host GPIx or Host GPOx automatically. The settings are disabled if a configuration is not supported.
- Status To set a GPO pin high or low, click on the image next to the required pin number:
  - Green indicates GPIO HIGH
  - Red indicates GPIO LOW
  - Yellow indicates GPIO unknown
- GPI Debounce Time Enter a value of up to 1000 milliseconds to minimize spikes that can occur when a
  device connects to the GPIO port of the reader. The default is 50. Debounce time applies to all input pins,
  and pins must work independently of each other. Events and callback functions occur only after the
  debounce time expires, provided the pin state remains at the same level for the debounce time duration.
  GPIO debounce does not impact GPO and input operations when set to 0.

Set Properties - Click this when all selections are made.

# **Applications**

Select **Applications** to view the **User Application Page**. This window allows installing applications on the reader and provides details of the installed application.

Figure 52 User Application Window

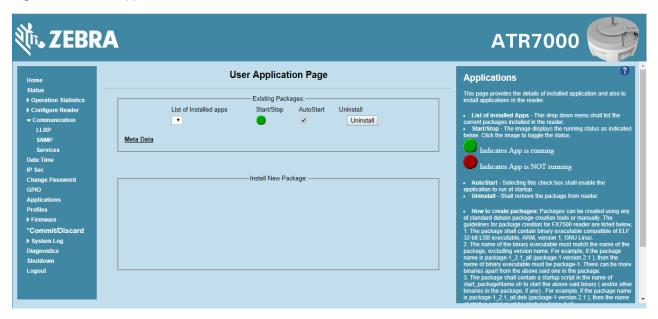

The **Existing Packages** section includes the following options:

- List of Installed apps The drop-down menu lists the current packages installed in the reader.
- Start/Stop The image displays the running status as follows. Click the image to toggle the status.
  - Green indicates application is running
  - Red indicates application is not running
- AutoStart Select this check box to run the application at startup.
- Uninstall Removes the package from the reader.

To create packages for the ATR7000 reader, use any of the standard Debian package creation tools, or create them manually. *The FXSeries SDK Programmers Guide* provides details on creating application packages to install on the reader.

- The package must contain a binary executable compatible with ELF 32-bit LSB executable, ARM, version 1, GNU Linux.
- The name of the binary executable must match the name of the package, excluding the version name. For example, if the package name is **package-1\_2.1\_all** (package 1 version 2.1), the name of the binary executable must be **package-1**. There can be more than one binary in the package.
- The package must contain a startup script in the name of **start\_packageName.sh** to start the binary or binaries in the package. For example, if the package name is **package-1\_2.1\_all.deb** (package 1 version 2.1), the name of the startup script must be **start\_package-1.sh**.

#### **Administrator Console**

• The package must contain a stop script in the name of **stop\_packageName.sh** to stop the binary or binaries in the package. For example, if the package name is **package-1\_2.1\_all.deb** (package 1 version 2.1), the name of stop script must be **stop\_package-1.sh**.

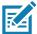

**NOTE:** The reader executes the packages with the privileges of **rfidadm** user account. See the ATR7000 User Accounts on page 73 for information on **rfidadm** user privileges.

#### **Reader Profiles**

Select **Profiles** in the selection menu to view the **Reader Profiles** window, which shows the current profiles on the reader and allows performing profile-related operations.

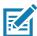

**NOTE:** Because the **Reader Profiles** window uses an applet to connect to the reader, enable JVM support on the browser in order for this window to function properly.

The window displays a set of provided configuration files, or profiles, that a user can re-use and/or modify depending on the reader application or use case. The profiles serve as configuration examples.

Figure 53 Reader Profiles Window

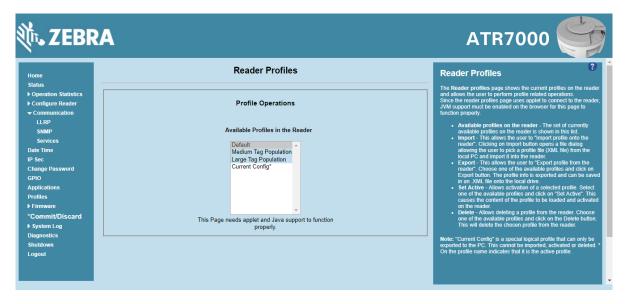

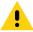

**CAUTION:** Swapping profiles between readers using static IP addresses is not recommended. Activating a profile with a static IP address changes the IP of the reader, and if not done properly can make the reader inaccessible.

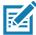

**NOTE:** Current Config is a special logical profile that can only be exported to the PC. This cannot be imported, activated, or deleted. Only the profile name indicates that it is the active profile.

The Reader Profiles window functions are:

- Available Profiles in the Reader Displays the available reader profiles.
- Import Click to open a file dialog and pick a profile (XML file) from the local PC and import it into the reader.

#### **Administrator Console**

- Export Select an available profile and click Export to export profile information and save an XML file onto the local drive.
- Set Active Activates a selected profile. Select an available profile and click Set Active to load the profile
  content in the reader.
- Delete Select an available profile and click Delete to delete the profile.

Profiles can specify a number of reader parameters, including RF air link profiles. Air link profiles cannot be configured using LLRP or web page interface. See RF Air Link Configuration for more information about air link profile configuration.

#### **FIPS Support**

The ATR7000 supports FIPS 140-2 Level 1 for the following interfaces.

- HTTPS
- FTPS
- SSH
- LLRP Server
- IPSec

To enable or disable FIPS support in the reader profile, export the profile XML (**CurrentConfig**) from the reader and set **FIPS\_MODE\_ENABLED** to **1** to enable FIPS, or **0** to disable FIPS. Then import the XML to the reader and activate. Changing the FIPS mode restarts the reader. By default, FIPS is disabled.

# Firmware Version/Update

The **Firmware Version** window displays the current software and firmware versions and allows upgrading to new firmware. From the selection menu, click **Firmware**.

Figure 54 Firmware Version Window

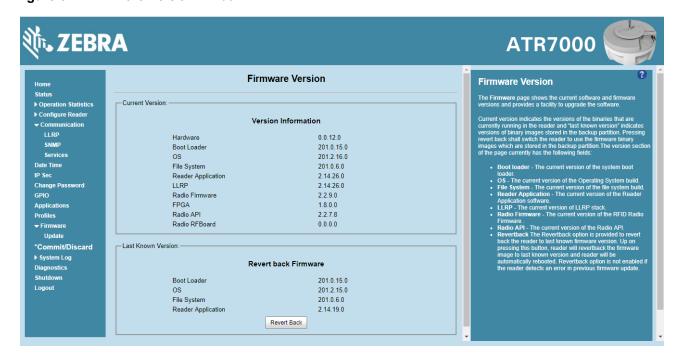

#### **Administrator Console**

**Current Version** indicates the binary versions currently running in the reader. **Last Known Version** indicates binary image versions stored in the backup partition. This window provides version information on the following firmware.

- Boot Loader
- OS
- File System
- Reader Application
- LLRP
- Radio Firmware
- Radio FPGA
- Radio API

Select **Revert Back** to revert the firmware to last known version. The reader automatically reboots. This option is not enabled if the reader detects an error in the previous firmware update. Firmware Update

The Firmware Update window allows upgrading to new firmware. From the selection menu, click Update.

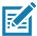

**NOTE:** You must be logged in with Administrator privileges in order to access this window. See Change Password on page 73.

The reader supports two different methods of updating the firmware:

- File-based update that allows uploading the firmware files from the PC (or a network location) to the reader and running the update.
- FTP / FTPS / SCP server-based update.

For instructions on updating the firmware, see Firmware Upgrade.

#### Commit/Discard

Changes made to the logical view of the reader network using the **Administrator Console** do not immediately apply to the reader and network connections. To apply reader configuration modifications, select **Commit/Discard**, then click **Commit** to save the changes to the reader configuration file, and to update the running physical reader network. While a successful update can take up to a minute to complete, the system continues to operate with a brief one or two second pause.

Figure 55 Commit/Discard Window

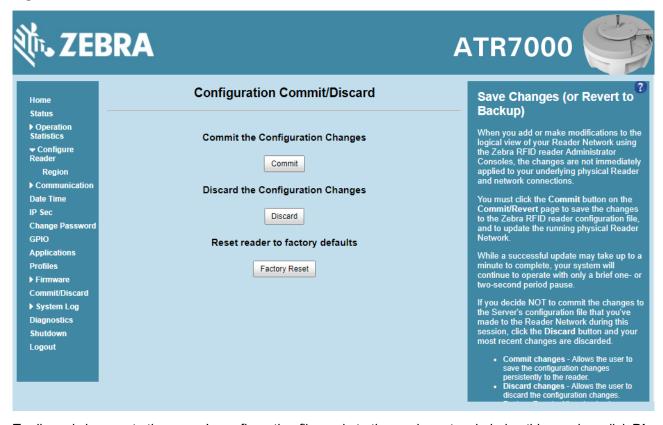

To discard changes to the server's configuration file made to the reader network during this session, click **Discard**.

Click **Factory Reset** to reset the reader to factory defaults. This clears all customized user settings, including configuration, and installed applications. The reader reboots automatically.

# **System Log**

The System Log window lists reader log information.

Figure 56 System Log Window

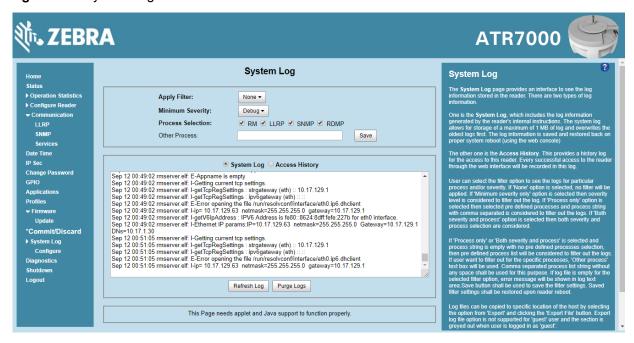

This window offers the following options:

- Apply Filter Select a filter option from the drop-down menu to view logs for particular process and/or severity:
  - None Do not apply a filter.
  - Minimum Severity only The severity level filters the log.
  - Process Selection only Selected pre-defined processes and comma-separated process strings filters the logs.
  - Minimum Severity & Process Selection both severity and process selection are considered in the filter.

If you select **Process Selection only** or **Minimum Severity & Process Selection** and the process string is empty with no pre-defined process selection, then the pre-defined process list filters the logs.

- Minimum Severity Select the severity level on which to filter.
- Process Selection Select the types of processes to filter upon.
- Other process To filter for specific processes, enter the process in this text box using a comma-separated process list string with no spaces. If the log file is empty for the selected filter option, an error message appears in the log text area. Click **Save** to save the filter settings, which persist upon reader reboot.
- Log area Select a radio button for one of the two types of log information offered:
  - System Log Includes the log information generated by the reader internal instructions. This stores up
    to 1 MB of log information, and overwrites the oldest logs first. The log information is saved and
    restored on proper system reboot (via the Administrator Console).
  - Access History Provides a history log for reader access, including every successful access to the reader through the Administrator Console.
- Select the **Refresh Log** to refresh the information in the log, or **Purge Logs** to clear the information.
- To copy the log file to a specific location on the host select an option from the **Export** drop-down. Enter the location in the **File Path** field, then select the Export File button.

## **Configure System Log**

This window configures system log settings. If the system log host is not set (or is not valid), log messages are not sent.

Figure 57 Configure System Log Window

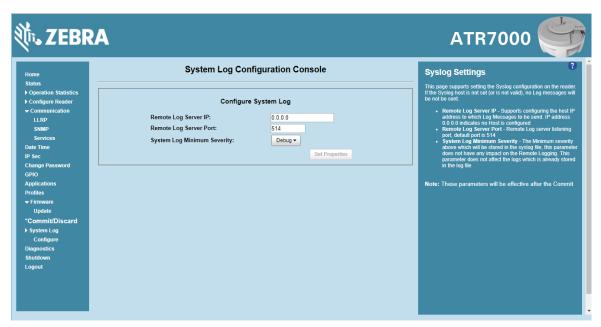

This window offers the following options:

- Remote Log Server IP Configures the host IP address to which log messages are sent. IP address 0.0.0.0 indicates that no host is configured.
- Remote Log Server Port Remote log server listening port. The default port is 514.
- **System Log Minimum Severity** The minimum severity above which data is stored in the log file. This option does not impact remote logging or the logs already stored in the log file.

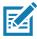

**NOTE:** You must select **Commit** to activate these settings.

# **Reader Diagnostics**

Select **Diagnostics** to view the **Reader Diagnostics** window, which allows running diagnostics and viewing the diagnostics report.

Figure 58 Reader Diagnostics Window

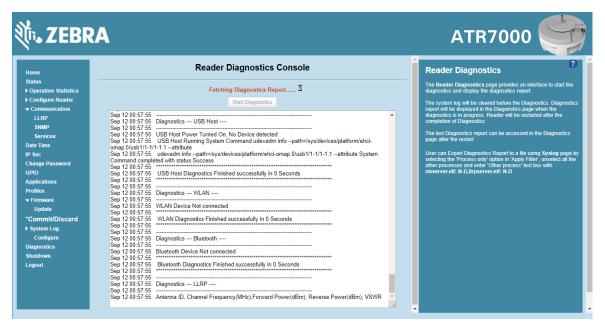

Selecting **Start Diagnostics** clears the system log and displays the diagnostics report. The reader reboots when the diagnostics completes. Return to the **Diagnostics window to view the** diagnostics report.

To export the diagnostics report to a file, on the System Log window, select Process Selection only in Apply Filter, de-select all other processes, and in the Other Process text box enter: rmserver.elf: N-D,llrpserver.elf: N-D

#### **Shutdown**

Reader settings in LLRP allow tags that have been read by reader, but not yet reported to the user to be saved on the reader. However, such tag data is lost if reader is powered off abruptly. To protect the integrity of the reader data, gracefully reboot the reader via the Administrator Console when necessary. This saves the tags list and restores it on the next reboot in a reportable state.

Figure 59 System Shutdown/Restart Window

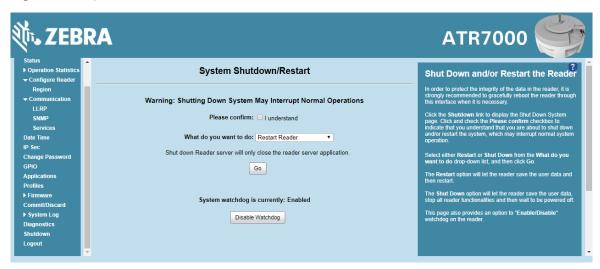

To shut down or restart the reader:

- 1. Click the Shutdown link to display the System Shutdown/Restart window.
- Check the Please Confirm check box to accept the system shut down and/or restart the system (this may interrupt normal system operation).
- 3. Select one of the following options from the What do you want to do drop-down list:
  - Restart Reader saves the user data and then restarts.
  - Shut down Reader server the reader saves the user data, stops all reader functions, and waits to be powered off.
- 4. Click Go.

This window also provides an option to enable or disable the reader watchdog.

# **Application Development**

#### Introduction

The ATR7000 RFID reader can host embedded applications, so data can be parsed directly on the reader. Since data is processed in real time at the network edge, the amount of data transmitted to your backend servers is substantially reduced, increasing network bandwidth and improving network performance. Latencies are reduced, improving application performance. And the integration of data into a wide variety of middleware applications is simplified, reducing deployment time and cost. The ATR7000 also provides flexibility for host embedded applications on the reader or on a separate PC.

#### **Reference Guides**

The following resources can be found on www.zebra.com/support.

- RFID Reader Software Interface Control Guide (p/n 72E-131718-xx)
- Programmer's Guide provided with the Zebra RFID SDK. This introductory guide describes how to perform various functions using the RFID3 API set.
- FX Series Embedded SDK Installation Guide provided with the Zebra RFID SDK.
- FX Series Embedded SDK Programmers Guide provides instructions on creating new embedded applications.
- See Related Documents on page 6 for more documentation regarding RFID API and application development.

# **Troubleshooting**

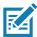

**NOTE:** If problems still occur, contact the distributor or call the local contact. See Service Information on page 6 for contact information.

Table 5 provides ATR7000 troubleshooting information.

Table 5 Troubleshooting

| Problem/Error                                                  | Possible Causes                                 | Possible Solutions                                                                                                    |  |
|----------------------------------------------------------------|-------------------------------------------------|----------------------------------------------------------------------------------------------------|--|
| Reader LED remains solid red after the reader is in operation. | The CPU cannot communicate.                     | Refer to the system log for error messages.                                                                                                    |  |
| Reader error LED stays lit on power up.                        | An error occurred during the power up sequence. | Refer to the system log for error messages.                                                                                                    |  |
| Cannot access the Administrator Console.                       | User name and password is unknown.              | The default user name is admin and the default password is change. To change the user name and password, see Communications and Power Connections on page 27. |  |
| Reader is not reading tags.                                    | The tag is out of its read range.               | Move the tag into read range. See<br>Communication Settings on page 66.                                                                                       |  |
|                                                                | Antennas are not connected.                     | Connect antennas.                                                                                                    |  |
|                                                                | Tags are damaged.                               | Confirm that tags are good.                                                                                                    |  |
|                                                                | Tags are not EPCgen2.                           | Confirm that tags are EPCgen2.                                                                                                    |  |
| Cannot connect to the reader.                                  | The IP address is unknown.                      | See Communications and Power<br>Connections on page 27 to view the IP<br>address, or use the host name to connect<br>to the reader.                           |  |

 Table 5
 Troubleshooting (Continued)

| Problem/Error                                            | Possible Causes                                                                                                    | Possible Solutions                                                                                                    |
|----------------------------------------------------------|----------------------------------------------------------------------------------------------------|----------------------------------------------------------------------------------------------------|
| Certain real time applications are no longer functional. | The node address, IP address, or other reader configuration parameter(s) were changed using the <b>Administrator Console</b> , and the application expects the previous configuration. | Update the settings within the application. Refer to the application manual.                                                                                                    |
|                                                          | The user closed the browser without logging out of the Administrator Console, so other applications cannot connect to the reader.                                                      | Log out of the Administrator Console. The applications can use the Force Login option to log in even when the user closes the browser without logging out. Force Login option is supported for the administrative user. |
| Cannot log into Administrator Console.                   | The user forgot the password.                                                                                                    | Press and hold the reset button for more than 8 seconds. This resets the reader configuration to factory defaults, including the password. This also removes the contents of the <b>apps</b> partition.                 |
| Unable to add SNTP server, reader returning error:       | SNTP server is not reachable.                                                                                                    | Ensure the SNTP server is accessible.                                                                                                    |
| Error: Cannot find the<br>specified Host Address         | SNTP server name is not resolvable via DNS server.                                                                                                    | Ensure the DNS server name is configured in TCP/IP configuration.                                                                                                    |
|                                                          | DNS server is not reachable.                                                                                                    | Ensure the DNS server is accessible.                                                                                                    |
| Operation failed.                                        | A user operation did not complete, typically due to invalid input.                                                                                                    | Validate all inputs and retry the operation. If it is not successful, see Service Information on page 6.                                                                                                    |
| Invalid User Name and/or Password.                       | The user name and/or password were not found in the system, or do not match the current user registry.                                                                                 | Accurately retype login information. If this is not successful, see Service Information on page 6.                                                                                                    |
| Session has Timed-out.                                   | The current session was inactive beyond the time-out period (15 minutes), so the system automatically logged out.                                                                      | Log in again. As a security precaution to protect against unauthorized system access, always log out of the system when finished.                                                                                       |

 Table 5
 Troubleshooting (Continued)

| Problem/Error                                                                                                    | Possible Causes                                                                                                    | Possible Solutions                                                                                                    |
|----------------------------------------------------------------------------------------------------|----------------------------------------------------------------------------------------------------|----------------------------------------------------------------------------------------------------|
| User name is not correct.                                                                                                    | The user name does not match the current user registry (illegal characters, too long, too short, unknown, or duplicate). | Accurately retype the user name.                                                                                                    |
|                                                                                                    | User forgot the user ID. Web console supports the following users:                                                       | Reset the reader to factory defaults and select <b>Admin</b> for user name and enter <b>change</b> in the password field to regain                                                                |
|                                                                                                    | - Admin (default password is change)                                                                                     | access. See Reset to Factory Defaults LED Sequence on page 30.                                                                                                    |
|                                                                                                    | - Guest (no password required)                                                                                           |                                                                                                    |
|                                                                                                    | - rfidadm - supported over SSH,FTP/FTPS, SCP, but not over Administrator Console.                                        |                                                                                                    |
| Not a legal IP address (1.0.0.0 - 255.255.255.255).  Cannot reach the specified IP address.  The SNMP Host Link is not valid. | The IP address entered is either formatted inaccurately or cannot be accessed (pinged).                                  | Accurately retype the IP address, and make sure the host device is connected and online. If this is not successful, see Service Information on page 6.                                            |
| Invalid network mask.                                                                                                    | The network mask entered is not formatted correctly.                                                                     | Confirm the correct network mask from the network administrator and enter it correctly.                                                                                                    |
| Invalid SNMP version number.                                                                                                  | The version number for SNMP protocol is not a supported version.                                                         | Use version number 1 for SNMP version 1, and 2 for SNMP version 2c.                                                                                                    |
| Invalid description.                                                                                                    | The description contained invalid characters (<,>,or').                                                                  | Correct the description.                                                                                                    |
| Invalid password.                                                                                                    | The password does not match the current user registry (illegal characters, too long, or too short).                      | Accurately retype the password.                                                                                                    |
|                                                                                                    | User forgot the password.                                                                                                | Reset the reader to factory defaults and select <b>Admin</b> for user name and enter <b>change</b> in the password field to regain access. See Reset to Factory Defaults LED Sequence on page 30. |
| The name, serial number, or IP address entered already exists in the system.                                                  | The name, serial number, or IP address entered was already used.                                                         | Enter a unique value for the new name, serial number, or IP address.                                                                                                    |

 Table 5
 Troubleshooting (Continued)

| Problem/Error                                                  | Possible Causes                                                                                                    | Possible Solutions                                                                                                    |  |  |
|----------------------------------------------------------------|----------------------------------------------------------------------------------------------------|----------------------------------------------------------------------------------------------------|--|--|
| Another administrator is currently logged in. Try again later. | The system does not allow more than one administrator to log in at a time.                                               | Wait until the other administrator logs out (or times out) before logging in or override the current session with the new one. |  |  |
| Backup configuration file does not exist.                      | The system cannot revert to a backup configuration unless a backup file exists.                                          | Commit the new configuration to create a backup file.                                                                          |  |  |
| Failed to confirm the new password.                            | The system requires entering the password identically two times.                                                         | Accurately retype the password twice.                                                                                          |  |  |
| Network configuration change(s) have not been saved.           | The user requested log out prior to committing/ discarding the changes made during the session.                          | Select one of the Commit/Discard options.                                                                                      |  |  |
| New password is the same as the old one.                       | The system requires entering a new password (different from the existing password) during the Change Password operation. | Enter a password that is different from the existing password.                                                                 |  |  |
| Old password is not correct.                                   | The system requires entering the existing password during the Change Password operation.                                 | Accurately retype the existing password.                                                                                       |  |  |
| Unspecified error occurred - code: ####                        | A specific error message is missing for the given status code.                                                           | Note the code number, and contact Zebra support. See Service Information on page 6.                                            |  |  |
| The requested page was not found. Internal Web Server Error.   | The system experienced an internal web server error.                                                                     | Contact Zebra support. See Service Information on page 6.                                                                      |  |  |
| Request method was NULL.  No query string was provided.        | The system does not permit executing a proxy program from the command line rather than the web server.                   | No action required. The system is reporting that this action is not permitted.                                                 |  |  |
| Content length is unknown.                                     | The system cannot accept an incorrectly formatted HTTP POST request (from an unsupported browser application).           | Use a GET request instead, or update the software.                                                                             |  |  |
| Could not read complete post message.                          | The system stopped a POST operation before completion.                                                                   | Retry the operation, and allow it to complete.                                                                                 |  |  |

 Table 5
 Troubleshooting (Continued)

| Problem/Error                                                                                                   | Possible Causes                                                                                                    | Possible Solutions                                                                                                    |
|----------------------------------------------------------------------------------------------------|----------------------------------------------------------------------------------------------------|----------------------------------------------------------------------------------------------------|
| Unhandled reply type.                                                                                           | The system generated an unexpected value.                                                                                                    | Contact Zebra support. See Service Information on page 6.                                                                                                    |
| Failed to open port. Failed to connect. Failed to transmit. Failed to receive. Error during Receive of Command. | Error during receive of command.                                                                                                    | Contact Zebra support. See Service Information on page 6.                                                                                                    |
| Invalid Device Address.                                                                                         | The device address information (parent) is invalid, missing, or formatted inaccurately.                                                                                                    | Contact Zebra support. See Service Information on page 6.                                                                                                    |
| Command parsing state error.  Missing argument for the command.                                                 | A command was formatted inaccurately.                                                                                                    | Contact Zebra support. See Service Information on page 6.                                                                                                    |
| Command internal type cast error.  Missing operator.  Unknown operator.                                         |                                                                                                    |                                                                                                    |
| The action must be confirmed.                                                                                   | The user must confirm the requested action before it is executed.                                                                                                    | Select the confirmation option when issuing this request.                                                                                                    |
| OS update in progress.                                                                                          | Firmware update on the reader is ongoing. The current operation is not permitted.                                                                                                    | Wait for the firmware update to complete and then retry the operation.                                                                                                    |
| Cannot change password.                                                                                         | Cannot change password for guest.                                                                                                    | Guest does not need a password to log in to the Administrator Console.                                                                                                    |
| Reader powers up but does not allow network connection for RF operations.                                       | <ul> <li>Regulatory configuration may be incomplete.</li> <li>Reader not powered from 25W power source.</li> <li>Power negotiation over PoE was enabled but PoE+ power negotiation failed with the switch.</li> </ul> | <ul> <li>Confirm region of operation is correctly configured in Administrative Console.</li> <li>Check power supply rating if reader is power from a fixed power supply.</li> <li>If powered from network switch, confirm switch is PoE+ capable and enabled with LLDP negotiation.</li> </ul> |

# Firmware Upgrade

#### Introduction

This chapter provides reader firmware update information on using the web-based **Administrator Console**. The following methods are available to update the firmware on the ATR7000 reader.

- File-based update that allows uploading the firmware files from the PC (or a network location) to the reader and running the update.
- FTP / FTPS / SCP server-based update.

Use this procedure to update the following software components:

- uboot
- OS
- Reader Server Application (includes Radio API and Radio firmware).

# **Prerequisites**

The following items are required to perform the update:

- Reader with power supply or PoE+ connection
- Laptop (or other host computer)
- An Ethernet cable
- An FTP server
- · Current firmware file examples:
  - OSUpdate.elf
  - response.txt
  - u-boot\_X.X.X.X.bin (uBoot, X.X.X.X is a filename version)
  - ulmage\_ *X.X.X.X* (OS, *X.X.X.X* is a filename variable)
  - rootfs\_ *X.X.X.X.*jffs2 (Root FileSystem, *X.X.X.X* is a filename variable)
  - platform\_ X.X.X.X.tar.gz (Platform partition, X.X.X.X is a filename variable)

Refer to the release notes to determine which files are updated; not all of the files are updated in every release.

# **Failsafe Update**

The ATR7000 reader provides true failsafe firmware updates. Each partition (such as OS and platform) has an active and backup partition.

The firmware update process always writes the new images to the backup partition. This ensures that any power or network outages in the middle of firmware update does not prevent the reader from being operational. In the case of a firmware update failure, the reader LED remains solid red.

# **Update Phases**

The firmware update takes place in three phases:

- Phase 1 The reader application retrieves the response.txt and OSUpdate.elf files from the ftp server.
- Phase 2 The reader application shuts down and the OSUpdate starts. The files referenced in the response.txt file are retrieved from the FTP server and written to flash.
- Phase 3 The reader resets after all partitions update successfully. It may also update the RFID firmware if it detects a different version in the platform partition.

A typical entry in the Response.txt is:

;platform partition

-t5 -fplatform\_1.1.15.0.tar.gz -s8004561 -u8130879

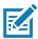

NOTE: The Application Server, Radio API, and Radio firmware code all reside in the Platform partition.

The **-t** parameter is the file type, **-f** is the name of the file, and **-s** the size. Ensure the file size is correct. ";" comments out the rest of the line.

# **Updating ATR7000 Reader Software**

#### **Verifying Firmware Version**

To verify that the ATR7000 reader firmware is outdated:

1. Log into the reader. In the **User Login** window, enter **admin** in the **User Name**: field and enter **change** in the **Password**: field.

Figure 60 User Login Window

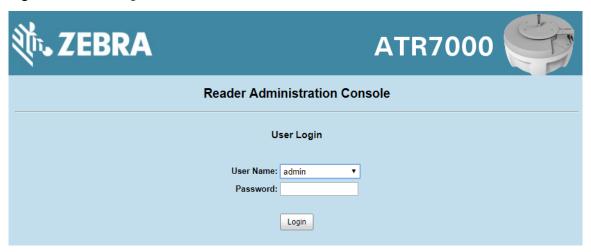

2. Select **Firmware** on the left side panel to verify that the current version of reader software is outdated (for example, 1.1.66).

Figure 61 Firmware Version Window

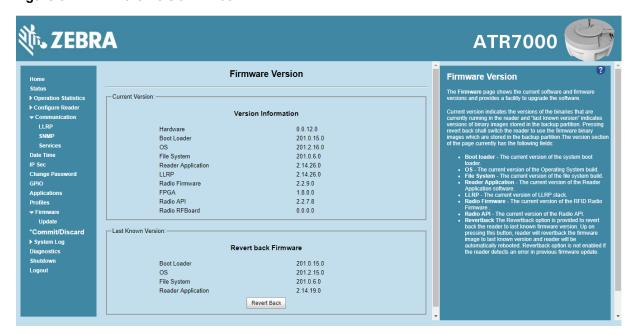

# **Updating Methods**

Download the reader update files from <u>www.zebra.com/support</u>, then use one of three methods to update the reader software to a later version, e.g., 1.1.45.0 or higher:

- File-Based Update on page 93
- FTP-Based Update on page 94 (Recommended)

#### File-Based Update

1. Copy all reader update files into any folder on a host computer.

Figure 62 Host Computer Folder

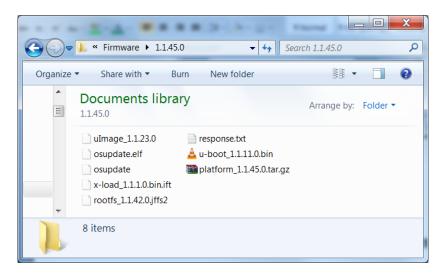

2. Log into the reader and navigate to the Firmware Update page.

Figure 63 Firmware Update Window

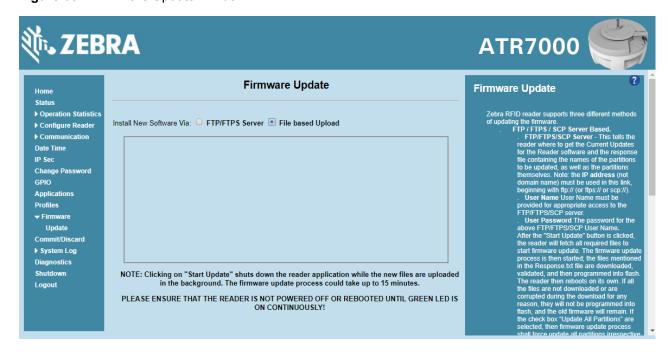

- 3. Select File based Upload.
- 4. Click on Browse and navigate to the folder that contains the firmware update files.

Figure 64 Browsing Update Files

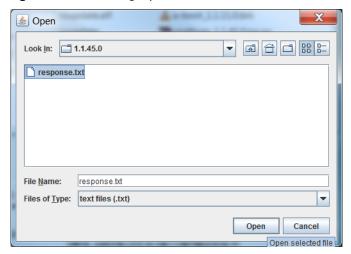

- 5. Select all files and click Open.
- 6. Click Start Update. The reader starts the update process and displays the update status as follows:
  - The reader continuously blinks the power/status LED red.
  - The reader power/status LED remains steady orange.
  - The reader power/status LED settles to a steady green to indicate that the update is complete.
- 7. When the update completes, the reader reboots and returns to the login screen.

#### **FTP-Based Update**

Copy all the update files into an appropriate FTP location.

1. Log into the reader and navigate to the Firmware Update page.

Figure 65 Firmware Update Window

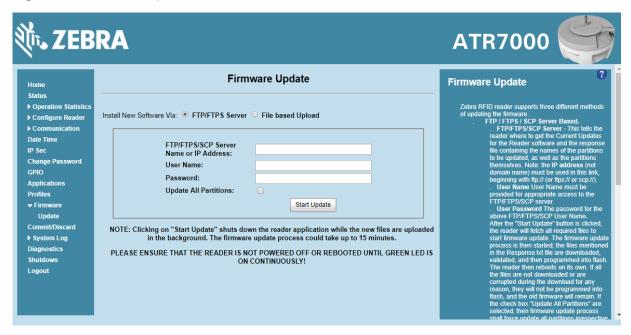

- Select FTP/FTPS Server.
- Enter the FTP location where the files are located.
- 4. Enter the User Name and Password for the FTP server login.
- 5. Click Start Update. The reader starts the update process and displays the update status as follows:
  - The reader continuously blinks the power/status LED red.
  - The reader power/status LED remains steady orange.
  - The reader power/status LED settles to a steady green to indicate that the update is complete.
- 6. When the update completes, the reader reboots and returns to the login screen.

# **Verifying Firmware Version**

To verify reader update success:

 Log into the reader. In the User Login window, enter admin in the User Name: field and enter change in the Password: field.

Figure 66 User Login Window

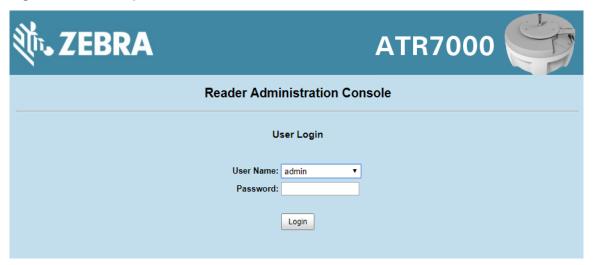

2. Select **Firmware** on the left side panel to verify that the current version of reader software is the new version number, e.g., 1.1.68, which indicates that the update was successful.

Figure 67 Firmware Version Window

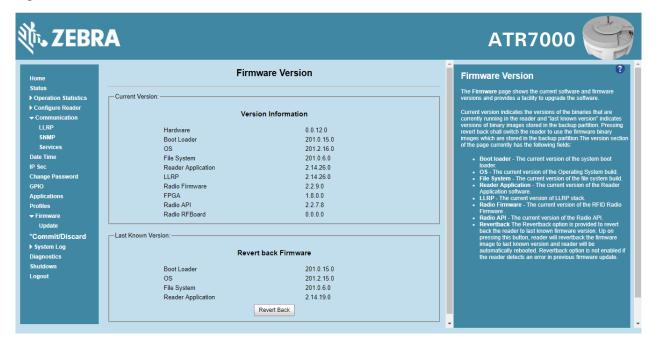

# **Technical Specifications**

# **Technical Specifications**

The following tables summarize the RFID reader intended operating environment and technical hardware specifications.

Table 6 Technical Specifications

| Item                                       | Description                                                                  |  |  |  |  |  |
|--------------------------------------------|------------------------------------------------------------------------------|--|--|--|--|--|
| Physical and Environmental Characteristics |                                                                              |  |  |  |  |  |
| Dimensions                                 | 19 in. Diameter x 6.34 in. Height                                            |  |  |  |  |  |
|                                            | (48.26 cm Diameter x 16.10 cm Height)                                        |  |  |  |  |  |
| Weight                                     | 11.1 lbs ± 0.1 lbs (5.03 kg +/- 0.05 kg)                                     |  |  |  |  |  |
| Visual Status Indicators                   | Multi-color LED: Power, Activity, Status, and Applications                   |  |  |  |  |  |
| Mounting                                   | Pole mounted.                                                                |  |  |  |  |  |
|                                            | VESA mount option supports 100 mm x 100 mm and 75 mm x 75 mm with M4 screws. |  |  |  |  |  |
| ATR7000 Environmental                      | Specifications                                                               |  |  |  |  |  |
| Operational Temperature                    | -4° to +131° F / -20° to +55° C                                              |  |  |  |  |  |
| Storage Temperature                        | -40° to +158° F / -40° to +70° C                                             |  |  |  |  |  |
| Humidity                                   | 5 to 95% non-condensing                                                      |  |  |  |  |  |
| Shock and Vibration                        | MIL-STD-810G                                                                 |  |  |  |  |  |
| Seal                                       | IP 51                                                                        |  |  |  |  |  |
| Connectivity                               |                                                                              |  |  |  |  |  |
| Communications                             | 10/100 BaseT Ethernet (RJ45) w/ PoE+ support, USB Host (Type A)              |  |  |  |  |  |
| General Purpose I/O                        | 2 inputs, 3 outputs, optically isolated (terminal block)                     |  |  |  |  |  |
|                                            | External 24 VDC power available for GPIO                                     |  |  |  |  |  |
| Power Input                                | PoE+ (802.3at)                                                               |  |  |  |  |  |
|                                            | 48 VDC PoE + or 24 VDC Universal Power Supply                                |  |  |  |  |  |
| Antenna Elements                           | 14 (internal)                                                                |  |  |  |  |  |

# Technical Specifications

 Table 6
 Technical Specifications (Continued)

| Item                      | Description                                                              |
|---------------------------|--------------------------------------------------------------------------|
| Hardware/OS and Firmwa    | are Management                                                           |
| Memory                    | Flash 512 MB; DRAM 256 MB                                                |
| Operating System          | Linux                                                                    |
| Firmware Upgrade          | Web-based and remote firmware upgrade capabilities                       |
| Management Protocols      | RM 1.0.1 (with XML over HTTP/HTTPS and SNMP binding)                     |
| Network Services          | DHCP, HTTPS, FTPS, SFPT, SCP, SSH, HTTP, FTP, SNMP and NTP               |
| Network Stack             | IPv4, IPv6                                                               |
| Security                  | Transport Layer Security Ver. 1.2, FIPS 140-2 Level 1                    |
| Air Protocols             | EPCglobal UHF Class 1 Gen2, ISO 18000-6C                                 |
| Frequency (UHF Band)      | 902 MHz to 928 MHz                                                       |
| Beam Scanning Range       | Azimuth 0-360 degrees, Elevation 0-60 degrees                            |
| Transmit Power Output     | 16dBm to +36dBm EIRP                                                     |
| Max Receive Sensitivity   | -88dBm                                                                   |
| Power Consumption         | 22W, Operational; <4W, Idle                                              |
| IP Addressing             | Static and Dynamic                                                       |
| Host Interface Protocol   | LLRP v1.0.1                                                              |
| API Support               | Host Applications – .NET, C and Java EMDK;                               |
| -                         | Embedded Applications – C & Java SDK                                     |
| Warranty                  |                                                                          |
| For the complete Zebra ha | rdware product warranty statement, go to <u>www.zebra.com/warranty</u> . |
| Recommended Services      |                                                                          |
| Support Services          | Zebra One Care Select and Zebra One Care On Site                         |
| Advanced Services         | RFID Design and Deployment Services                                      |

## **Cable Pinouts**

#### 10/100bT Ethernet / PoE Connector

The 10/100BT Ethernet / PoE connector is an RJ45 receptacle. This port complies with the IEE 802.3aft specification for Powered Devices.

Figure 68 Ethernet Connections

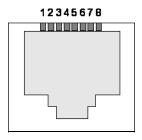

# **USB Debug Connector**

The USB debug port is supplied on a USB Type B connector.

Figure 69 USB Debug Connector

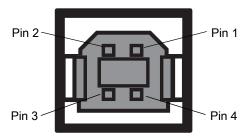

Table 7 USB Debug Port Connector Pinout

| Pin   | Pin Name | Direction | Description         |
|-------|----------|-----------|---------------------|
| Pin 1 | 5.0V_USB | 1         | 5.0V USB Power Rail |
| Pin 2 | USB_DN   | I/O       | Data Negative       |
| Pin 3 | USB_DP   | I/O       | Data Positive       |
| Pin 4 | GND      | -         | Ground              |

#### **USB Host Connector**

The USB Host port is supplied on a USB Type A flag connector.

Figure 70 USB Host Connector (J22)

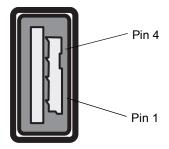

Table 8 USB Host Port Connector (J22) Pinout

| Pin   | Pin Name | Direction | Description         |
|-------|----------|-----------|---------------------|
| Pin 1 | V_USB    | I         | 5.0V USB Power Rail |
| Pin 2 | USBH_DN  | I/O       | Data Negative Rail  |
| Pin 3 | USBH_DP  | I/O       | Data Positive Rail  |
| Pin 4 | GND      | -         | Ground              |

## **GPIO Port Connections**

The ATR7000 GPIO connector pinouts include the following:

Figure 71 ATR7000 RFID Reader GPIO Connection

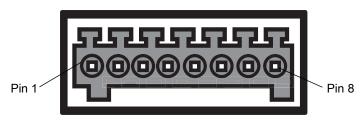

Table 9 ATR7000 GPIO Pin Outs

| Pin# | Pin Name      | Direction                         | Description                     |  |  |  |
|------|---------------|-----------------------------------|---------------------------------|--|--|--|
| 1    | +24V DC Power | 0                                 | Supplies +24V DC at up to 1 Amp |  |  |  |
| 2    | GP output #1  | 0                                 | Signal for GP output #1         |  |  |  |
| 3    | GP output #2  | tput #2 O Signal for GP output #2 |                                 |  |  |  |
| 4    | GP output #3  | 0                                 | Signal for GP output #3         |  |  |  |
| 5    | GND           | -                                 | Ground connection               |  |  |  |
| 6    | GP input #1   | I                                 | Signal for GP input #1          |  |  |  |

#### **Technical Specifications**

Table 9 ATR7000 GPIO Pin Outs (Continued)

| Pin# | Pin Name    | Direction | Description            |
|------|-------------|-----------|------------------------|
| 7    | GP input #2 | I         | Signal for GP input #2 |
| 8    | GND         | -         | Ground connection      |

The following figure provides an example of a typical GPIO setup with the power derived from an external power supply.

Figure 72 ATR7000 GPIO Setup Example with Power Derived from External Power Supply

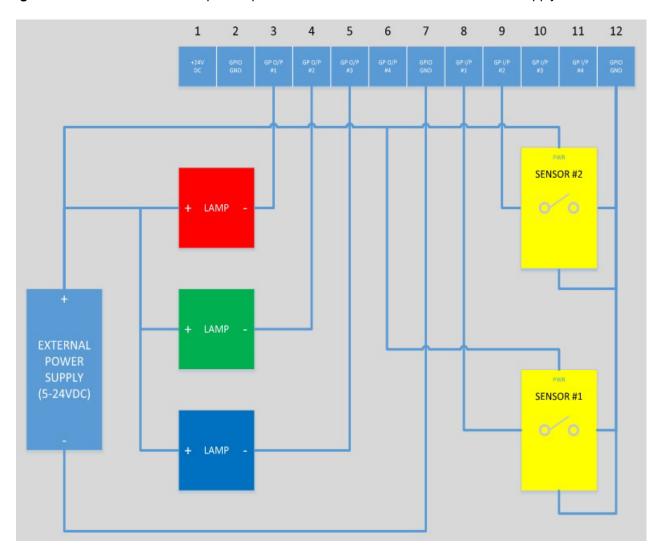

The following figure provides an example of a typical GPIO setup with the power derived from GPIO 24V Pin.

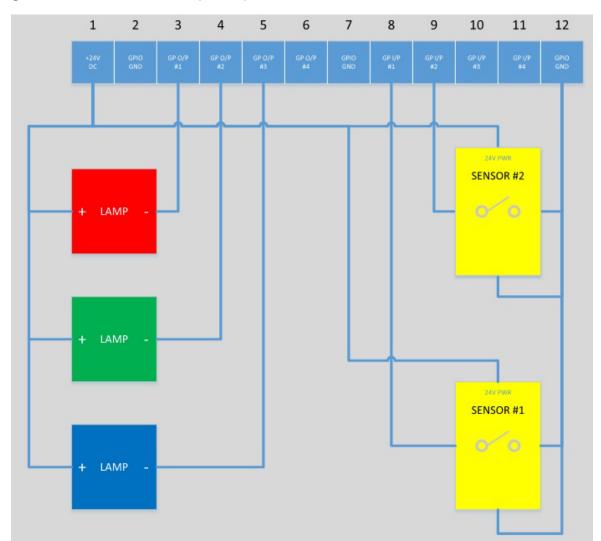

Figure 73 ATR7000 GPIO Setup Example with Power Derived from GPIO 24V Pin

# Static IP Configuration

#### Introduction

This chapter describes three methods of setting the static IP address on an ATR7000 RFID reader.

#### Reader IP Address or Host Name is Known

To set the Static IP using the web console:

- 1. Browse the device using the host name, for example: ATR7000CD3B1E.
- 2. Log in to the device.

Figure 74 Reader Administration Console Login Window

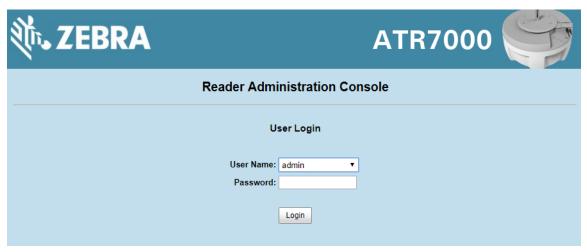

- 3. Click Communication.
- 4. Set Obtain IP Address via DHCP to Off and enter all required information.

Figure 75 Reader Communication Parameters Window

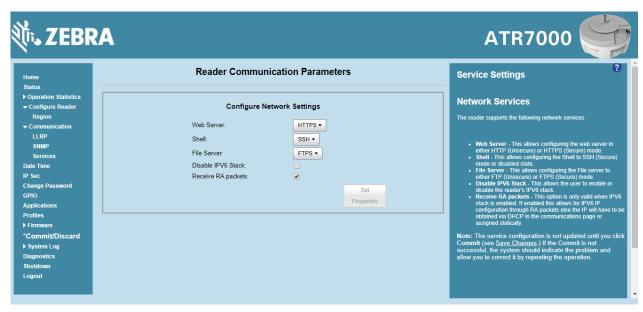

- 5. Click Set Properties. You can set a static IP that doesn't belong to this DHCP network.
- 6. Click Commit/Discard, then click the Commit button.

Figure 76 Commit/Discard Window

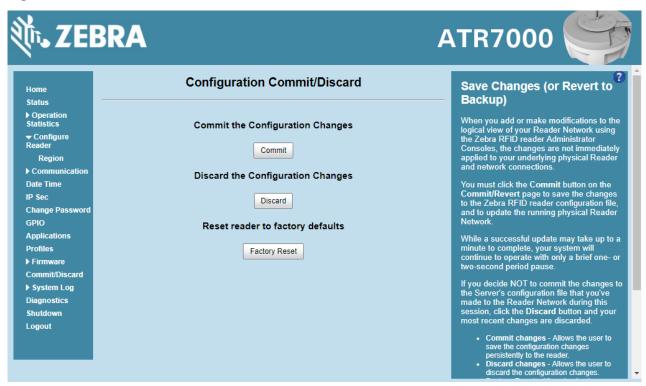

The message Reader IP Address config has changed. Needs reader reboot to take effect appears. Reset the
device and use the reader with the static IP network.

# Reader IP is Not Known (DHCP Network Not Available)

To set the Static IP using the web console:

- 1. Connect the device and a PC running Windows XP to the same network that doesn't have a DHCP server, or connect the device directly to the PC.
- 2. Ensure both the device and PC Ethernet jack use at least one LED to indicate network connection detect.
- 3. If the PC uses an assigned static IP, update it to use DHCP. The PC obtains an IP that starts with 169.

#### Figure 77 Obtain IP Address

4. When possible, ping the host name of the device.

#### Figure 78 Ping the Host Name

```
C:\>ping ATR7000FC815B

Pinging ATR7000FC815B [10.17.129.137] with 32 bytes of data:
Reply from 10.17.129.137: bytes=32 time<1ms TTL=64
Reply from 10.17.129.137: bytes=32 time<1ms TTL=64
Reply from 10.17.129.137: bytes=32 time<3ms TTL=64
Reply from 10.17.129.137: bytes=32 time<1ms TTL=64
Reply from 10.17.129.137: bytes=32 time<1ms TTL=64

Ping statistics for 10.17.129.137:
Packets: Sent = 4, Received = 4, Lost = 0 (0% loss),
Approximate round trip times in milli-seconds:
Minimum = 0ms, Maximum = 3ms, Average = 0ms

C:\>
```

- 5. Use a browser to connect to the device with the host name, for example: ATR7000CD3B1E, or use the IP address obtained from ping replies (for example, 169.254.62.74).
- 6. Log onto the device.
- 7. Click Communication.
- 8. Set Obtain IP Address via DHCP to Off and enter all required information.

Figure 79 Reader Communication Parameters Window

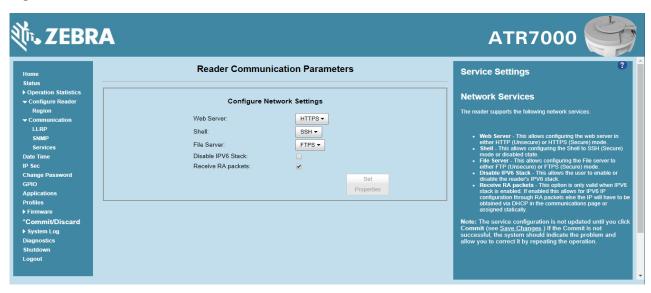

- Click Set Properties.
- 10. Click Commit/Discard, then click the Commit button.

Figure 80 Commit/Discard Window

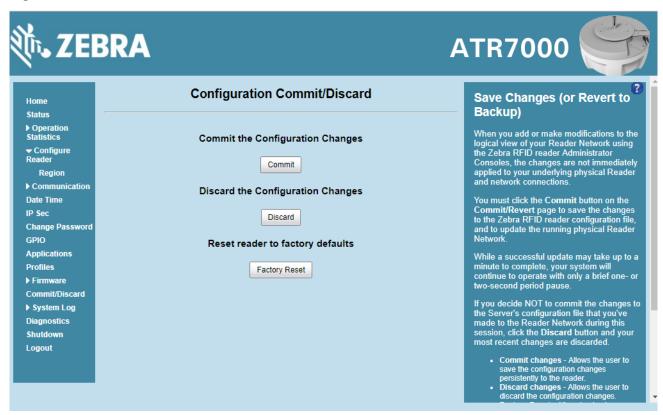

11. The message Reader IP Address config has changed. Needs reader reboot to take effect appears. Reset the device and use the reader with the static IP network.

# RF Air Link Configuration

#### Introduction

This chapter lists the different air link configurations supported. The air link configuration is available through LLRP and RFID3 API interfaces.

## **Radio Modes**

The supported modes are exposed as a list of individual **UHFC1G2RfModeTableEntry** parameters in regulatory capabilities as shown in **Table 10**. The **Mode Index** column refers to the index used to walk the **C1G2UHFRFModeTable**. Refer to the EPCglobal *Low Level Reader Protocol (LLRP) Standard*.

Table 10 Radio Modes for FCC/IC Readers

| RF<br>Mode<br>Index | Divide<br>Ratio | BDR<br>Value | M<br>Value<br>M2=2,<br>FM0=1,<br>M4=4,<br>M8=8 | FLM<br>Value | PIE<br>Value | Min<br>Tari | Max<br>Tari | Step<br>Tari | Spectral<br>Mask<br>Indica-<br>tor** | EPC<br>HAG<br>T&C<br>Confor<br>m-<br>ance |
|---------------------|-----------------|--------------|------------------------------------------------|--------------|--------------|-------------|-------------|--------------|--------------------------------------|-------------------------------------------|
| 1                   | 64/3            | 120000       | 2                                              | PR_ASK       | 1500         | 25000       | 25000       | 0            | Dense                                | false                                     |
| 2                   | 64/3            | 120000       | 2                                              | PR_ASK       | 1500         | 12500       | 23000       | 2100         | Dense                                | false                                     |
| 3                   | 64/3            | 120000       | 2                                              | PR_ASK       | 2000         | 25000       | 25000       | 0            | Dense                                | false                                     |
| 4                   | 64/3            | 120000       | 2                                              | PR_ASK       | 2000         | 12500       | 23000       | 2100         | Dense                                | false                                     |
| 5                   | 64/3            | 128000       | 2                                              | PR_ASK       | 1500         | 25000       | 25000       | 0            | Dense                                | false                                     |
| 6                   | 64/3            | 128000       | 2                                              | PR_ASK       | 1500         | 12500       | 23000       | 2100         | Dense                                | false                                     |
| 7                   | 64/3            | 128000       | 2                                              | PR_ASK       | 2000         | 25000       | 25000       | 0            | Dense                                | false                                     |
| 8                   | 64/3            | 128000       | 2                                              | PR_ASK       | 2000         | 12500       | 23000       | 2100         | Dense                                | false                                     |
| 9                   | 64/3            | 160000       | 2                                              | PR_ASK       | 1500         | 12500       | 18800       | 2100         | Dense                                | false                                     |
| 10                  | 64/3            | 160000       | 2                                              | PR_ASK       | 2000         | 12500       | 18800       | 2100         | Dense                                | false                                     |

<sup>\*</sup>RF Mode 21 is the automac air link profile which is also the default.

<sup>\*\*</sup>Spectral mask indicator may vary for certain Tari values. Detailed information is available upon request.

# RF Air Link Configuration

Table 10 Radio Modes for FCC/IC Readers (Continued)

| RF<br>Mode<br>Index | Divide<br>Ratio | BDR<br>Value | M<br>Value<br>M2=2,<br>FM0=1,<br>M4=4,<br>M8=8 | FLM<br>Value | PIE<br>Value | Min<br>Tari | Max<br>Tari | Step<br>Tari | Spectral<br>Mask<br>Indica-<br>tor** | EPC<br>HAG<br>T&C<br>Confor<br>m-<br>ance |
|---------------------|-----------------|--------------|------------------------------------------------|--------------|--------------|-------------|-------------|--------------|--------------------------------------|-------------------------------------------|
| 11                  | 64/3            | 60000        | 4                                              | PR_ASK       | 1500         | 25000       | 25000       | 0            | Dense                                | false                                     |
| 12                  | 64/3            | 60000        | 4                                              | PR_ASK       | 1500         | 12500       | 23000       | 2100         | Dense                                | false                                     |
| 13                  | 64/3            | 60000        | 4                                              | PR_ASK       | 2000         | 25000       | 25000       | 0            | Dense                                | false                                     |
| 14                  | 64/3            | 60000        | 4                                              | PR_ASK       | 2000         | 12500       | 23000       | 2100         | Dense                                | false                                     |
| 15                  | 64/3            | 64000        | 4                                              | PR_ASK       | 1500         | 25000       | 25000       | 0            | Dense                                | false                                     |
| 16                  | 64/3            | 64000        | 4                                              | PR_ASK       | 1500         | 12500       | 23000       | 2100         | Dense                                | false                                     |
| 17                  | 64/3            | 64000        | 4                                              | PR_ASK       | 2000         | 25000       | 25000       | 0            | Dense                                | false                                     |
| 18                  | 64/3            | 64000        | 4                                              | PR_ASK       | 2000         | 12500       | 23000       | 2100         | Dense                                | false                                     |
| 19                  | 64/3            | 80000        | 4                                              | PR_ASK       | 1500         | 12500       | 18800       | 2100         | Dense                                | false                                     |
| 20                  | 64/3            | 80000        | 4                                              | PR_ASK       | 2000         | 12500       | 18800       | 2100         | Dense                                | false                                     |
| *21                 | 64/3            | variable     | variable                                       | PR_ASK       | variable     | 6250        | 25000       | variable     | variable                             | false                                     |
| 22                  | 64/3            | 320000       | 1                                              | PR_ASK       | 1500         | 12500       | 18800       | 2100         | Dense                                | false                                     |
| 23                  | 64/3            | 320000       | 1                                              | PR_ASK       | 2000         | 12500       | 18800       | 2100         | Dense                                | false                                     |
| 24                  | 64/3            | 30000        | 8                                              | PR_ASK       | 1500         | 25000       | 25000       | 0            | Dense                                | false                                     |
| 25                  | 64/3            | 30000        | 8                                              | PR_ASK       | 1500         | 12500       | 23000       | 2100         | Dense                                | false                                     |
| 26                  | 64/3            | 30000        | 8                                              | PR_ASK       | 2000         | 25000       | 25000       | 0            | Dense                                | false                                     |
| 27                  | 64/3            | 30000        | 8                                              | PR_ASK       | 2000         | 12500       | 23000       | 2100         | Dense                                | false                                     |
| 28                  | 64/3            | 32000        | 8                                              | PR_ASK       | 1500         | 25000       | 25000       | 0            | Dense                                | false                                     |
| 29                  | 64/3            | 32000        | 8                                              | PR_ASK       | 1500         | 12500       | 23000       | 2100         | Dense                                | false                                     |
| 30                  | 64/3            | 32000        | 8                                              | PR_ASK       | 2000         | 25000       | 25000       | 0            | Dense                                | false                                     |
| 31                  | 64/3            | 32000        | 8                                              | PR_ASK       | 2000         | 12500       | 23000       | 2100         | Dense                                | false                                     |
| 32                  | 64/3            | 40000        | 8                                              | PR_ASK       | 1500         | 12500       | 18800       | 2100         | Dense                                | false                                     |
| 33                  | 64/3            | 40000        | 8                                              | PR_ASK       | 2000         | 12500       | 18800       | 2100         | Dense                                | false                                     |

<sup>\*</sup>RF Mode 21 is the automac air link profile which is also the default.

<sup>\*\*</sup>Spectral mask indicator may vary for certain Tari values. Detailed information is available upon request.

# Copying Files To and From the Reader

#### Introduction

The ATR7000 RFID reader supports the SCP, FTP, and FTPS protocols for copying files.

#### **SCP**

The following examples illustrate SCP use:

scp SourceFileName rfidadm@MyReaderIP:/apps

scp rfidadm@MyReaderIP:/apps/SourceFileName userid@MyLinuxMachineIP:/MyFolderName

#### **FTP**

The following examples illustrate FTP use:

```
ftp> open
To 157.235.207.146
Connected to 157.235.207.146.
220 Welcome to Thredbo FTP service.
User (157.235.207.146:(none)): rfidadm
331 Please specify the password.
Password:
230 Login successful.
ftp>
```

Use FTP commands such as **is**, **get**, and **put** to manage files. For more information on FTP commands refer to <a href="https://www.cs.colostate.edu/helpdocs/ftp.html">www.cs.colostate.edu/helpdocs/ftp.html</a>. GUI applications such as **FileZilla** are also supported on Windows and Linux machines to connect to the ATR7000.

#### **FTPS**

Use any standard GUI tool such as FileZilla, to connect to the ATR7000 RFID reader over FTPS.

# **Data Protection**

#### Introduction

The ATR7000 RFID reader stores data in transition when it detects a network condition that prevents the reader from sending data. This applies to RFID tag data that the reader application is transmitting to the outbound TCP socket, and is no longer owned by the RFID application because it was sent to the network layer for transmission.

When the reader cannot queue RFID data in the outbound TCP socket when an LLRP connection is already established, it stores all outbound LLRP messages in the data protection queue. The queue can store up to 66,000 messages, which represents more than 5 minutes worth of data when reading 200 tags/second (the nominal data rate in DRM (dense reader mode) configuration). If the network is still unavailable when the data protection queue is full, the oldest messages are discarded to accommodate the most recent tag reports.

This feature can not be disabled and operates regardless of the physical network interface used.

# Index

| 10/100BaseT Ethernet       9, 16       communication settings       66         A       LLRP       67         reader       51       region       52         administrator console       37       SNMP       68         applications       75       static IP       103         communication settings       66       configure network setvices       78       static IP via web console       103, 105         configure network services       70       configuring network       ethernet       66         configuring system log       81       connecting       connecting         discarding changes       78       to reader       39                                                                                                    |
|----------------------------------------------------------------------------------------------------|
| A       LLRP       67         reader       51         region       52         administrator console       37       SNMP       68         applications       75       static IP       103         committing changes       78       static IP via web console       103, 105         communication settings       66       configuring network         configure network services       70       ethernet       66         configuring system log       81       connecting         discarding changes       78       to reader       39                                                                                                    |
| A         reader region         51           administrator console         37         SNMP         68           applications         75         static IP         103           committing changes         78         static IP via web console         103, 105           communication settings         66         configuring network           configure network services         70         ethernet         66           configuring system log         81         connecting           discarding changes         78         to reader         39                                                                                                    |
| region         52           administrator console         37         SNMP         68           applications         75         static IP         103           committing changes         78         static IP via web console         103, 105           communication settings         66         configuring network           configure network services         70         ethernet         66           configuring system log         81         connecting           discarding changes         78         to reader         39                                                                                                    |
| administrator console       37       SNMP       68         applications       75       static IP       103         committing changes       78       static IP via web console       103, 105         communication settings       66       configure network services       70       ethernet       66         configure network settings       66       services       70         configuring system log       81       connecting         discarding changes       78       to reader       39                                                                                                    |
| applications       .75       static IP       103         committing changes       .78       static IP via web console       103, 105         communication settings       .66       configure network       configuring network         configure network services       .70       ethernet       .66         configuring system log       .81       connecting         discarding changes       .78       to reader       .39                                                                                                    |
| committing changes78static IP via web console103, 105communication settings66configuring networkconfigure network services70ethernet66configuring system log81connectingdiscarding changes78to reader39                                                                                                    |
| communication settings66configuring networkconfigure network services70ethernet66configure network settings66services70configuring system log81connectingdiscarding changes78to reader39                                                                                                    |
| configure network services.70ethernet.66configure network settings.66services.70configuring system log.81connectingdiscarding changes.78to reader.39                                                                                                    |
| configure network settings66services70configuring system log81connectingdiscarding changes78to reader39                                                                                                    |
| configuring system log                                                                                                    |
| discarding changes                                                                                                    |
|                                                                                                    |
| firmwara vareign 77.79 's lead some 40                                                                                                    |
| firmware version                                                                                                    |
|                                                                                                    |
| · · ·                                                                                                    |
| Perior International Control of the Control of the |
|                                                                                                    |
| managing login                                                                                                    |
| reader profiles                                                                                                    |
| scan control                                                                                                    |
| 70                                                                                                    |
| a this plate and the                                                                                                    |
| 1. (1)                                                                                                    |
| deployments                                                                                                    |
| status                                                                                                    |
| air link                                                                                                    |
| applications                                                                                                    |
| applications                                                                                                    |
| ethernet                                                                                                    |
| C pinouts                                                                                                    |
| POE                                                                                                    |
| cable pinouts         port         16           ethernet         99         setup         27, 28                                                                                                    |
| ODIO 30tup                                                                                                    |
| wiled                                                                                                    |
| USB                                                                                                    |
|                                                                                                    |
| USB host                                                                                                    |
| Committee growth and a second second |
| committing changes                                                                                                    |

# Index

| version                     | password                   |       |
|-----------------------------|----------------------------|-------|
| prerequisites               | pinouts ethernet           | 99    |
| FTPS                        | GPIO                       | .100  |
| copying files109            | USB99,                     | , 100 |
|                             | USB debug                  | 99    |
| G                           | USB host                   | .100  |
| G                           | POE9, 16, 28               | 8, 99 |
| GPIO9, 16                   | ports                      | 15    |
| pinouts100                  | descriptions               | 16    |
| GPIO control                | ethernet                   | 27    |
|                             | power                      | 9, 16 |
| Ц                           | POE                        | 28    |
| Н                           | port                       | 16    |
| host communication          | profiles                   | 76    |
| ethernet, wired27           |                            |       |
| host name connect9          | R                          |       |
|                             | IX                         |       |
| 1                           | reader                     |       |
| 1                           | configuration              | 51    |
| initiating reads            | connecting                 | 39    |
| installation                | GEN2 statistics            | 47    |
| communication connection    | profiles                   | 76    |
| IP address                  | statistics                 | 46    |
| IP ping39                   | event                      | 49    |
| 1 5                         | NXP                        | 48    |
| 1                           | status                     | 45    |
| L                           | reading tags               | 31    |
| LED17                       | initiating1                | 3, 66 |
| LLRP                        | reboot                     |       |
| configure                   | region                     |       |
| radio modes107              | region configuration       |       |
| log                         | region control             | 42    |
| configuring81               | region setting             |       |
| login                       | region settings            |       |
| first time                  | reset                      | 16    |
| managing74                  | RFID                       |       |
|                             | FX reader                  |       |
| N /                         | RJ45                       | 16    |
| M                           |                            |       |
| multiple reader deployments | S                          |       |
| N                           | set region                 | •     |
|                             | setting date               |       |
| NXP                         | setting time               | / 1   |
| statistics48                | setup                      | 27    |
|                             | wired ethernet             |       |
| 0                           |                            |       |
|                             | wired ethernet, power-over |       |
| obtain reader IP address39  | shutdown                   |       |
|                             | side panel                 | 9     |
| P                           | configure                  | 60    |
| •                           | software update            |       |
| Password                    | Suitware upuate            | 92    |

# Index

| specifications         9           start-up         10           static IP configuration         10           via web console         103, 10           Statistics         2           statistics         4           event         2           GEN2         4           NXP         4           status         2           system log         5           configuring         5           system time         7 | 10<br>03<br>05<br>49<br>46<br>47<br>48<br>45<br>79 |
|----------------------------------------------------------------------------------------------------|----------------------------------------------------|
| Т                                                                                                    |                                                    |
| tags reading                                                                                                    | 97<br>71                                           |
| U                                                                                                    |                                                    |
| unpacking updating firmware                                                                                                    | 92<br>90                                           |
| USB       debug pinouts       9         host pinouts       10         pinouts       99, 10         user ID       2         user name       10, 92, 9         user password       2                                                                                                    | 00<br>00<br>41<br>95                               |
| V                                                                                                    |                                                    |
| version control                                                                                                    | 78                                                 |
| W                                                                                                    |                                                    |
| wired ethernet                                                                                                    | 27                                                 |
| Z                                                                                                    |                                                    |
|                                                                                                    | 11                                                 |

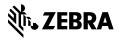